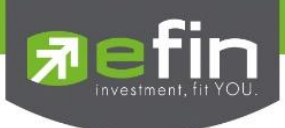

# คู่มือการติดตั้งและวิธีใช้งาน efin Mobile HD

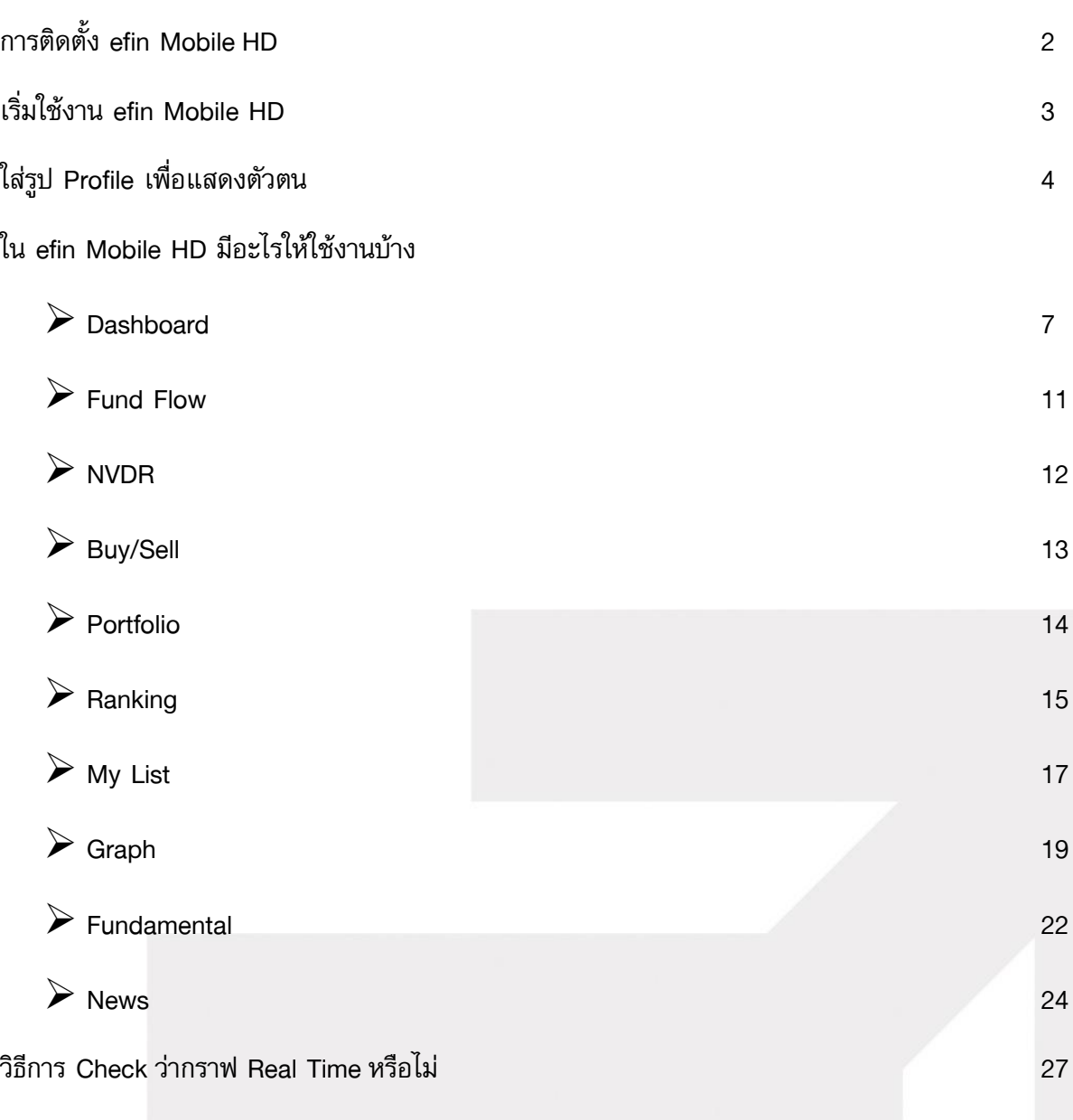

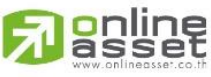

#### **ONLINE ASSET COMPANY LIMITED**

466 Ratchadapisek Rd., Samsen-Nok, Huay Kwang, Bangkok 10310 THAILAND Tel: +662 022 6200 Fax: +662 022 6255 www.efinancethai.com www.onlineasset.co.th

1

ြ

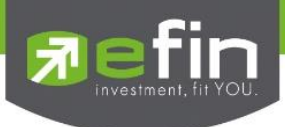

# การติดตั้ง efin Mobile HD

- ขั้นที่ 1 เข้าไปที่ Store แล้ว Search หาด้วยคำว่า efin Mobile HD
- ขั้นที่ 2 กดปุ่ม Free/Install/GET เพื่อติดตั้ง

เมื่อติดตั้งเสร็จเรียบร้อยสามารถกดเข้าไปที่ efin Mobile HD เพื่อเริ่มการใช้งาน

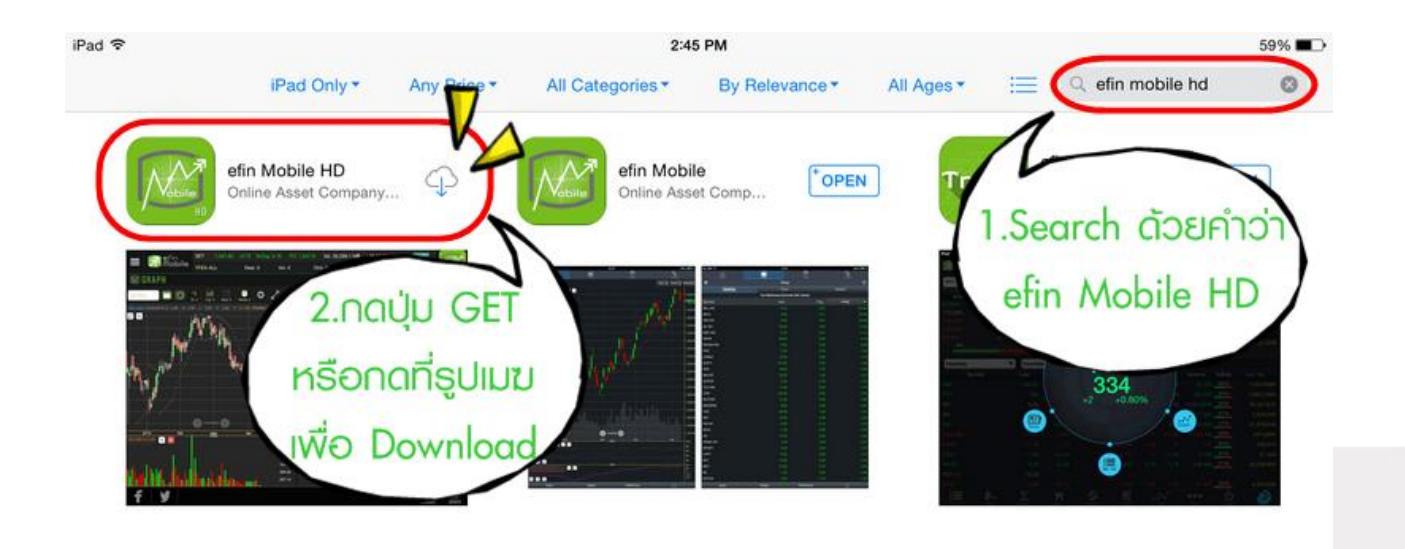

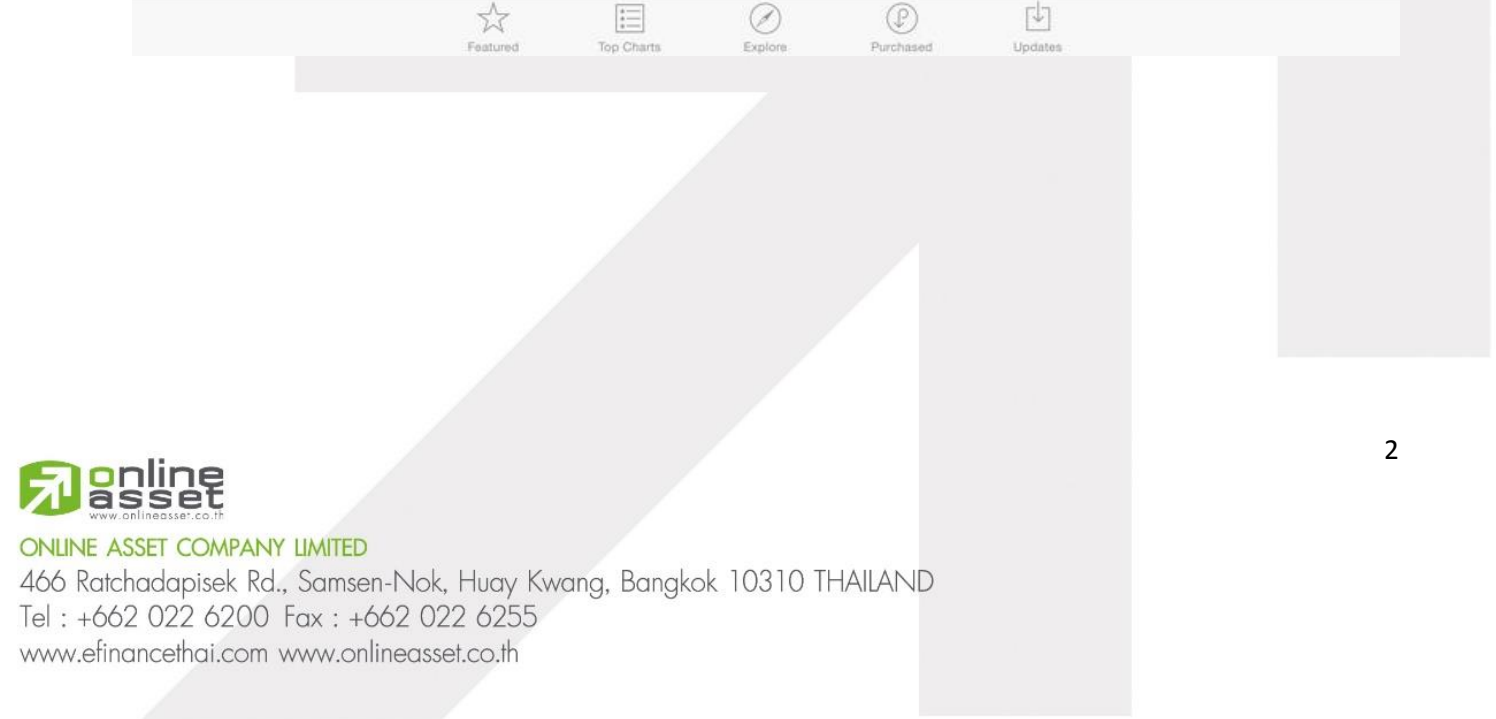

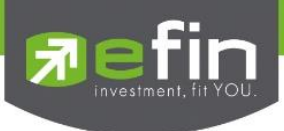

# เริ่มใช้งาน efin Mobile HD

นักลงทนสามารถเปิดใช้งานได้โดยไม่ต้อง Log in เข้าส่ระบบ ซึ่งข้อมลที่ปรากฎจะแสดงเป็นข้อมล End of day <u>หากต้องการใช้ข้อมูลแบบ Real time จะต้องทำการ Log in เข้าสู่ระบบโดยใช้ Username ของทาง</u> บริษัทหลักทรัพย์ที่นักลงทุนเป็นสมาชิกอยู่

วิธีการเข้าใช้งานผ่านแต่ละบริษัทหลักทรัพย์ สามารถดูรายละเอียดเพิ่มเติมได้ที่ www.efinancethai.com เลือกที่ เมนู Help Online

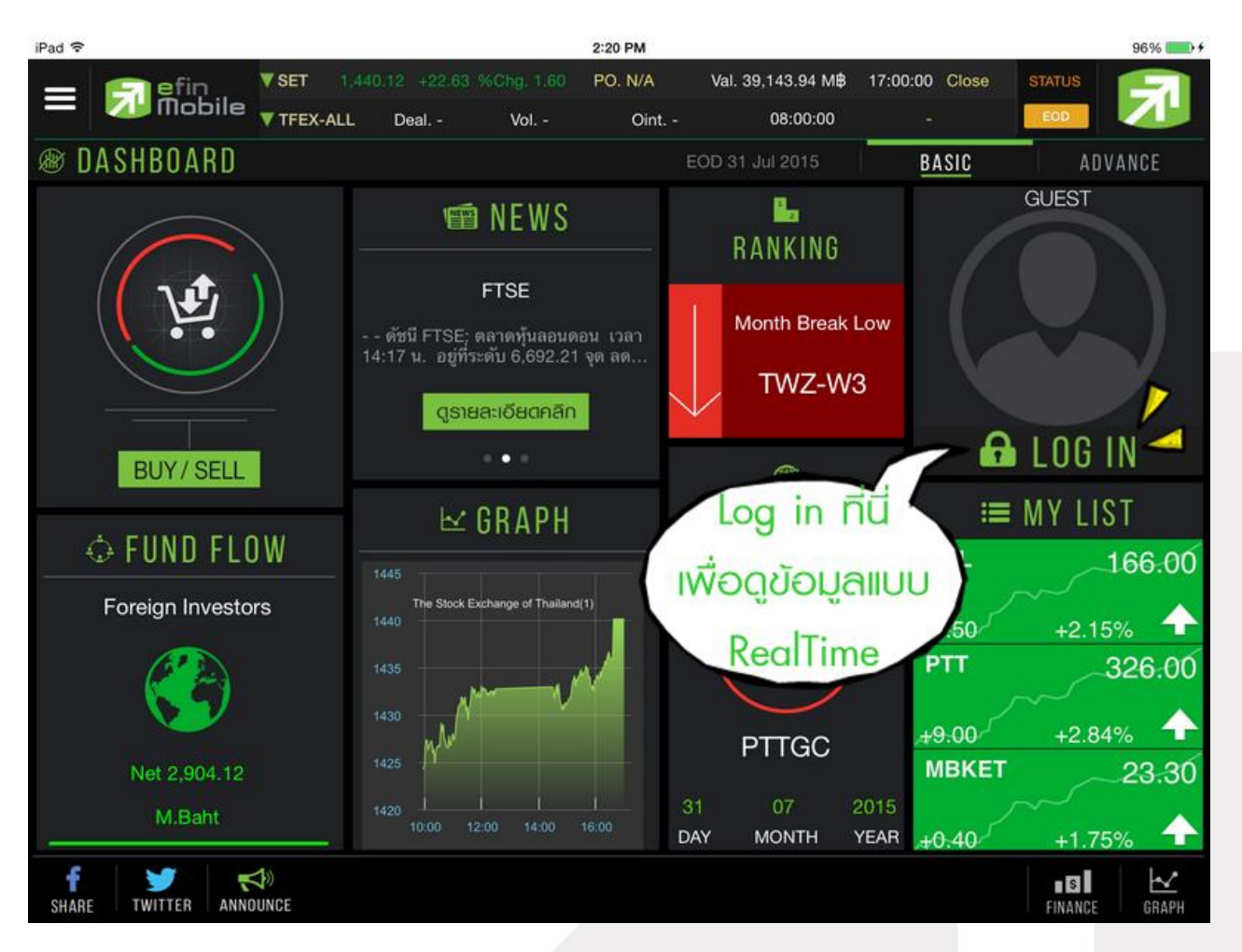

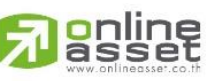

**ONLINE ASSET COMPANY LIMITED** 

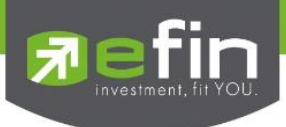

# ใส่รูป Profile เพื่อแสดงตัวตนได้

หลังจาก Log in แล้ว นักลงทุนสามารถใส่รูป Profile เพื่อเพิ่มความสวยงามได้ 2 วิธี

วิธีที่ 1 กดที่รูปกล้องเพื่อถ่ายรูปใหม่ ณ ขณะนั้น

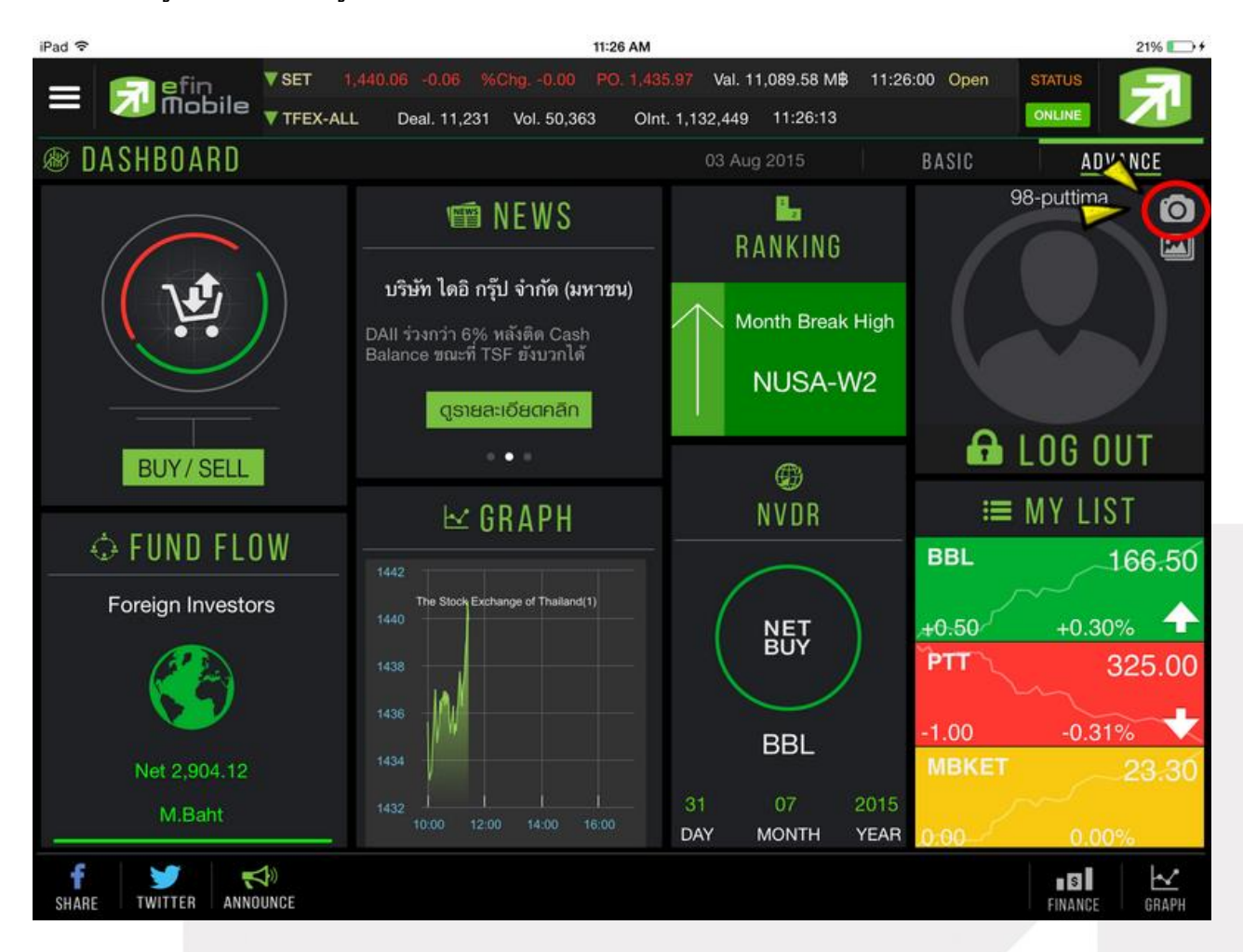

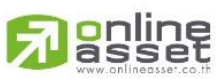

#### **ONLINE ASSET COMPANY LIMITED**

466 Ratchadapisek Rd., Samsen-Nok, Huay Kwang, Bangkok 10310 THAILAND Tel: +662 022 6200 Fax: +662 022 6255 www.efinancethai.com www.onlineasset.co.th

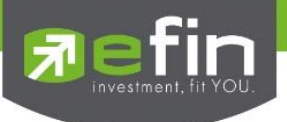

# วิธีที่ 2 กดที่รูปไฟล์ภาพเพื่อเลือกภาพจากในเครื่องที่เคยถ่ายไว้แล้ว

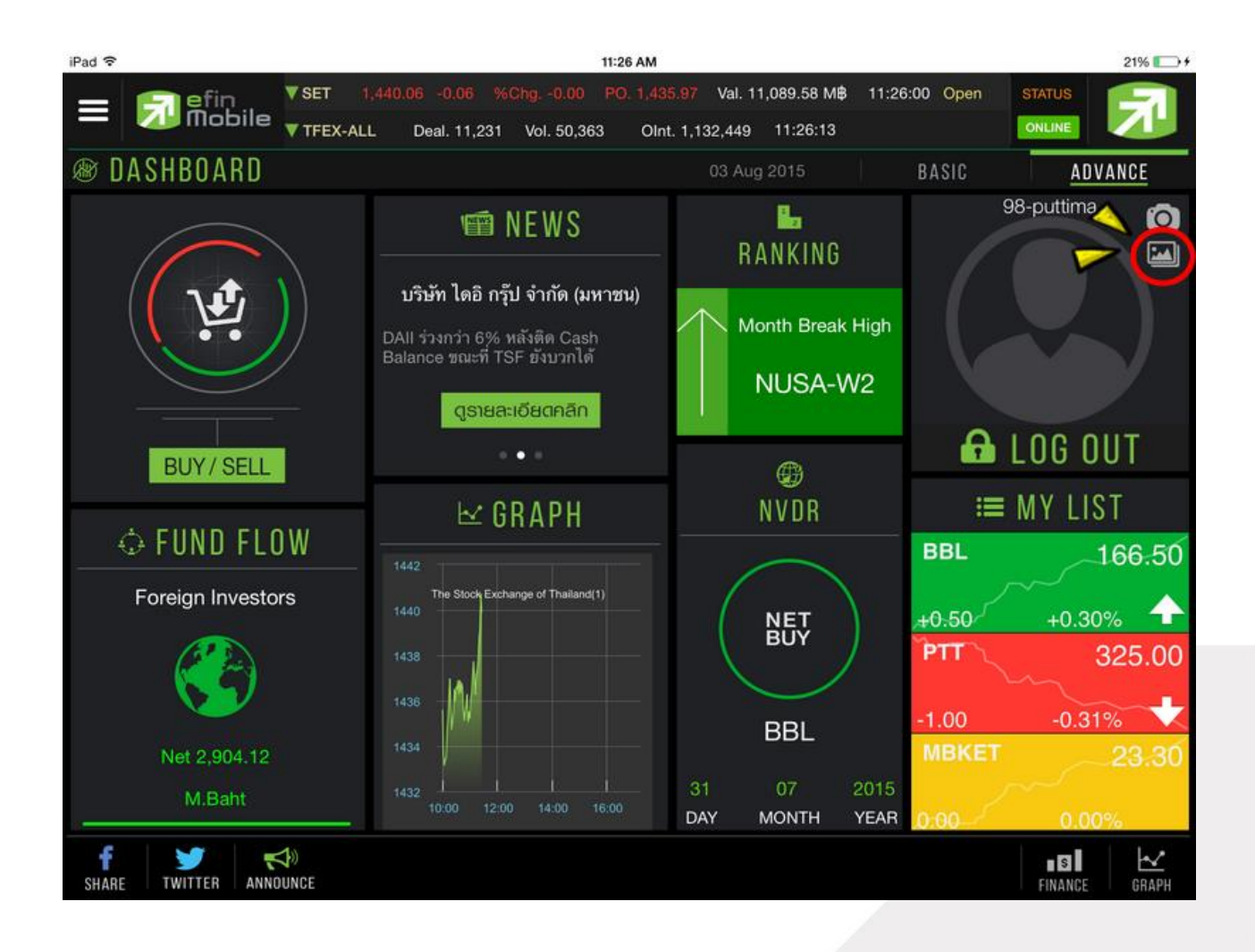

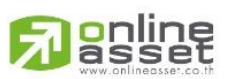

#### **ONLINE ASSET COMPANY LIMITED**

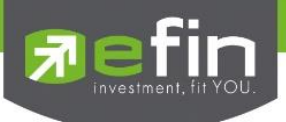

## จะแสดงรูปโปรไฟล์ ดังรูป

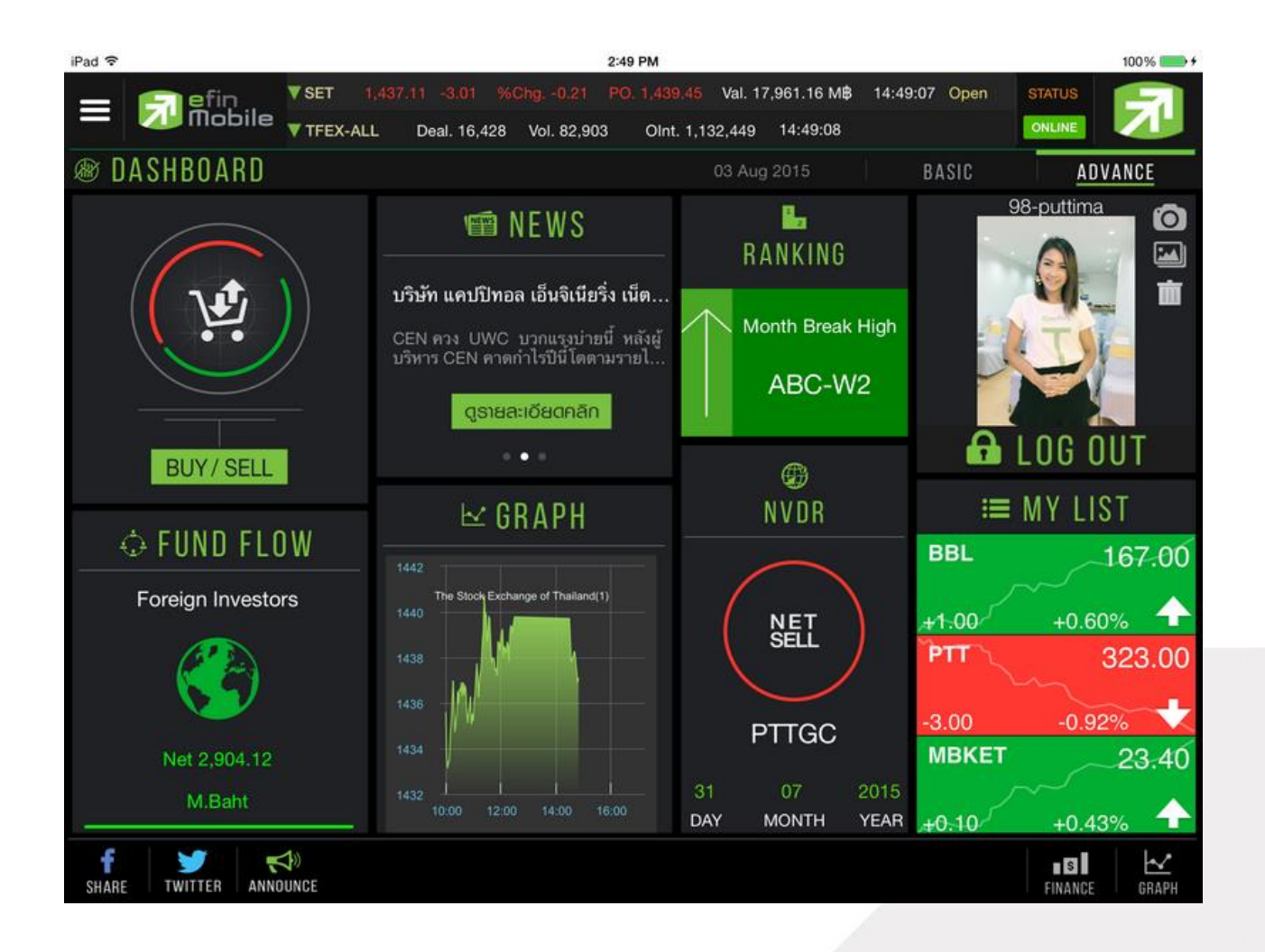

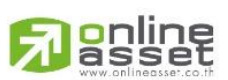

#### **ONLINE ASSET COMPANY LIMITED**

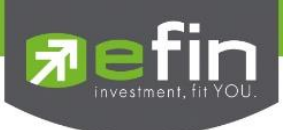

## ใน efin Mobile HD มีอะไรให้ใช้งานบ้าง

## **Dashboard**

เป็นหน้าจอแรกที่จะได้พบหลังจากเข้ามาที่ efin Mobile HD หากนักลงทุนต้องการดูข้อมูลในด้านใด ก็ สามารถกดไปยังหัวข้อที่ต้องการ จากนั้นระบบจะเปิดหน้านั้นๆให้ทันที

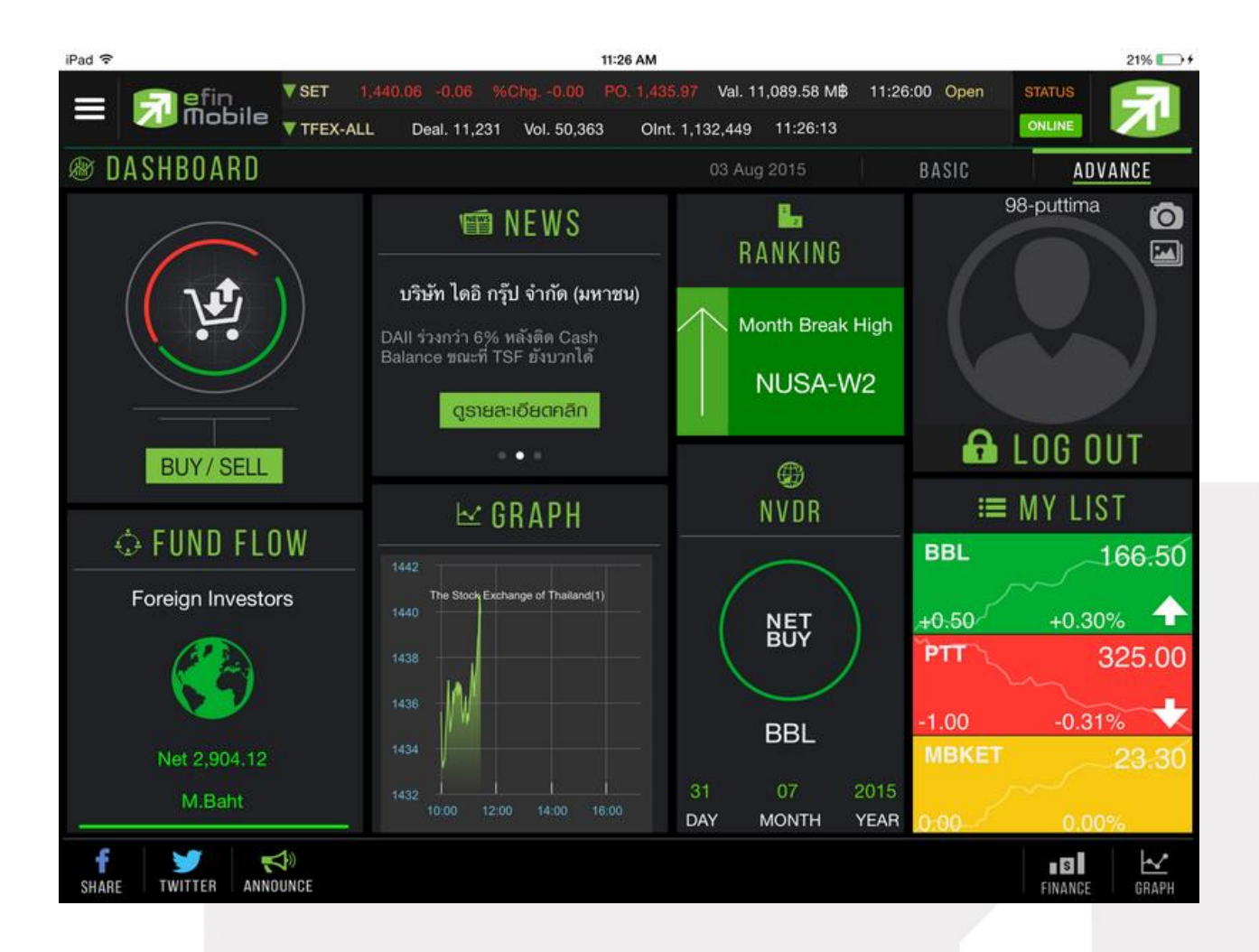

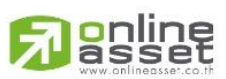

#### **ONLINE ASSET COMPANY LIMITED**

466 Ratchadapisek Rd., Samsen-Nok, Huay Kwang, Bangkok 10310 THAILAND Tel: +662 022 6200 Fax: +662 022 6255 www.efinancethai.com www.onlineasset.co.th

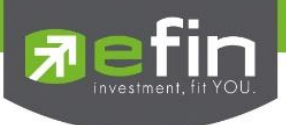

## ประกอบไปด้วย

- -<br>Buy/Sell ใช้สำหรับส่งคำสั่งซื้อขาย
- News ใช้สำหรับดูข้อมูลข่าวสารของหุ้น ซึ่งจะมีข่าวแสดงให้ Real time ตลอดทั้งวัน
- Ranking ใช้สำหรับดูลำดับของหุ้นในด้านต่างๆ
- Fund Flow ใช้สำหรับดูข้อมูลการซื้อขายสุทธิของนักลงทุน 4 กลุ่ม
- Graph ใช้สำหรับติดตามกราฟของหุ้นแบบ Real time
- NVDR ใช้สำหรับดูข้อมูลการซื้อ-ขายของ NVDR
- My List ใช้สำหรับดูหุ้นตัวที่สนใจ สามารถใส่หุ้นได้ทั้งหมด 30 ตัว
- Log in ใช้สำหรับเข้าสู่ระบบผ่านบริษัทหลักทรัพย์ เพื่อดูข้อมูลที่เหนือกว่า

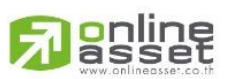

#### **ONLINE ASSET COMPANY LIMITED**

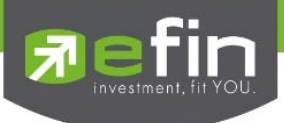

## เมนูด้านซ้ายมือ

ใช้สำหรับเลือกเมนอื่นๆที่สามารถใช้งานได้ในโปรแกรม โดยมี Function ที่สามารถใช้งานได้ ดังนี้

- Dash Board หน้ารวมเมนูเด่นๆไว้ในหน้าแรก
- Fund Flow ใช้สำหรับดูข้อมูลการซื้อขายสุทธิของนักลงทุน 4 กลุ่ม
- NVDR ใช้สำหรับดูข้อมูลการซื้อ-ขายของ NVDR
- Buy/Sell ใช้สำหรับส่งคำสั่งซื้อขาย
- Portfolio ใช้สำหรับดูหุ้นที่อยู่ใน Port ส่วนตัว
- Ranking ใช้สำหรับดูลำดับของหุ้นในด้านต่างๆ
- My List ใช้สำหรับดูหุ้นตัวที่สนใจ สามารถใส่หุ้นได้ทั้งหมด 30 ตัว
- Graph ใช้สำหรับติดตามกราฟของหุ้นแบบ Real time
- Fundamental ใช้สำหรับดูข้อมูลเกี่ยวกับการเงินของหุ้นตัวที่สนใจ
- News ใช้สำหรับดูข้อมูลข่าวสารของหุ้น ซึ่งจะมีข่าวแสดงให้ Real time ตลอดทั้งวัน
- Log in ใช้สำหรับเข้าสู่ระบบผ่านบริษัทหลักทรัพย์ เพื่อดูข้อมูลที่เหนือกว่า

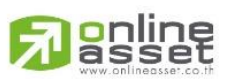

#### **ONLINE ASSET COMPANY LIMITED**

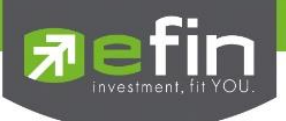

## รูปแสดงตัวอย่างเมนูด้านซ้ายมือ

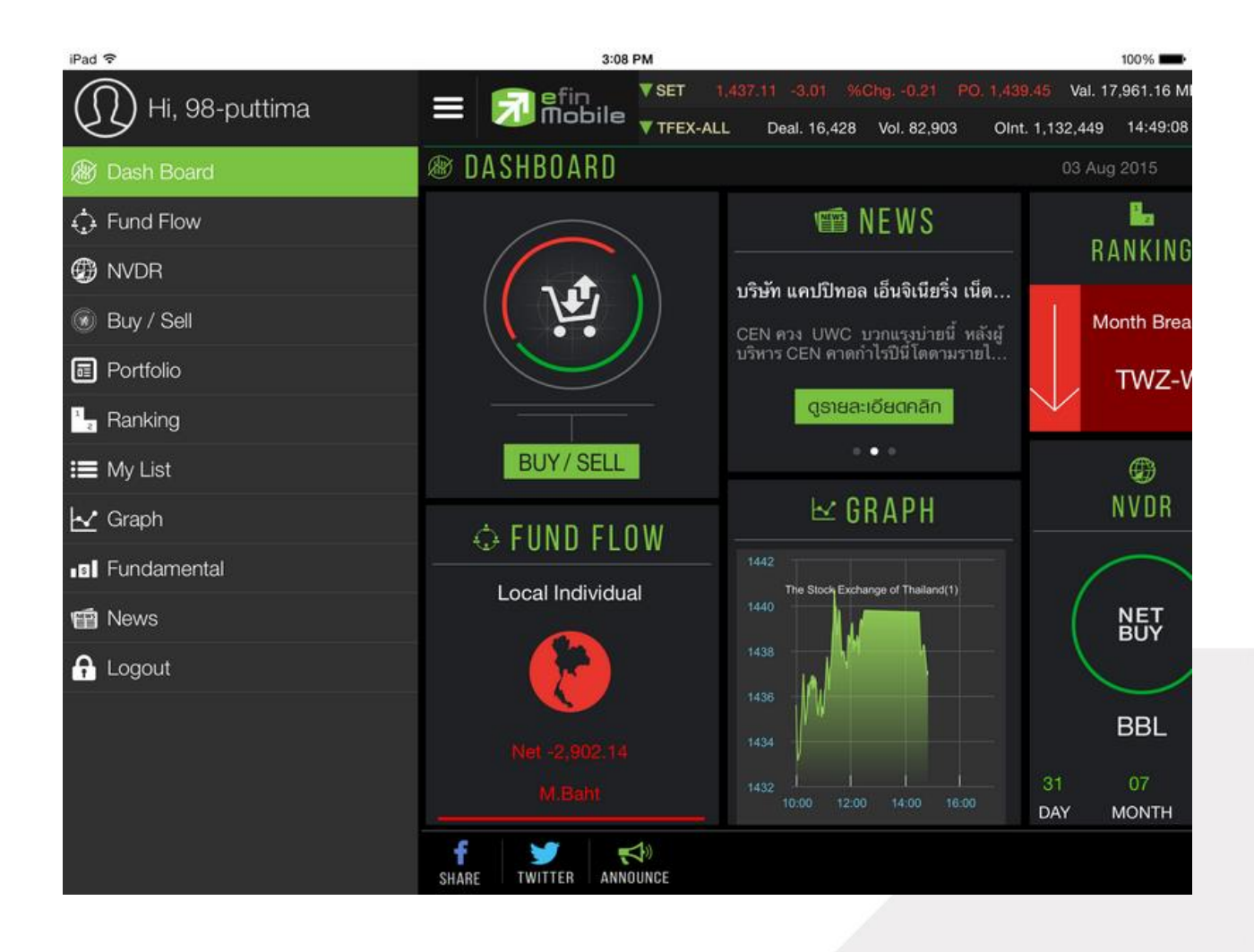

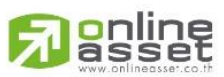

#### **ONLINE ASSET COMPANY LIMITED**

466 Ratchadapisek Rd., Samsen-Nok, Huay Kwang, Bangkok 10310 THAILAND Tel: +662 022 6200 Fax: +662 022 6255 www.efinancethai.com www.onlineasset.co.th

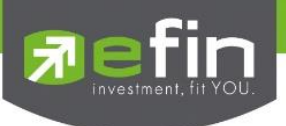

## Fund Flow

ใช้สำหรับดูข้อมูลการซื้อขายสุทธิของนักลงทุน 4 กลุ่ม ได้แก่

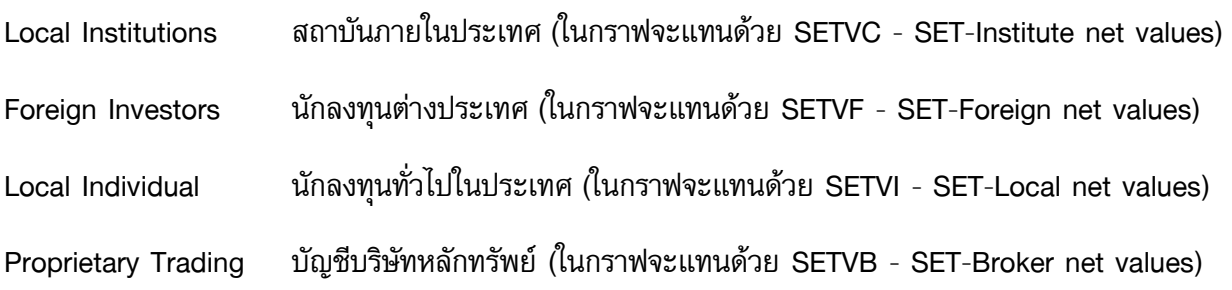

## \*\*ข้อมูลจะแสดงแบบ End of day\*\*

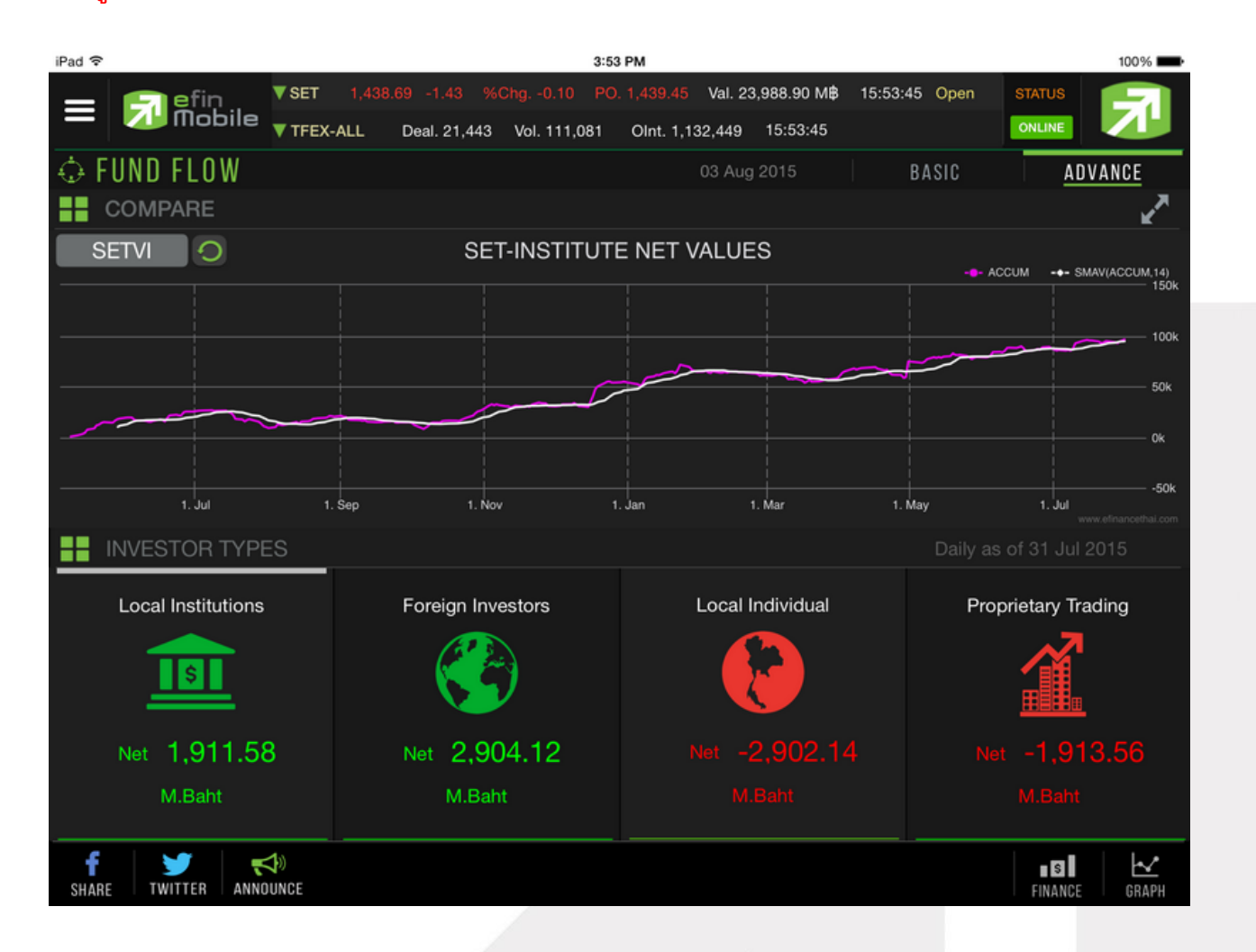

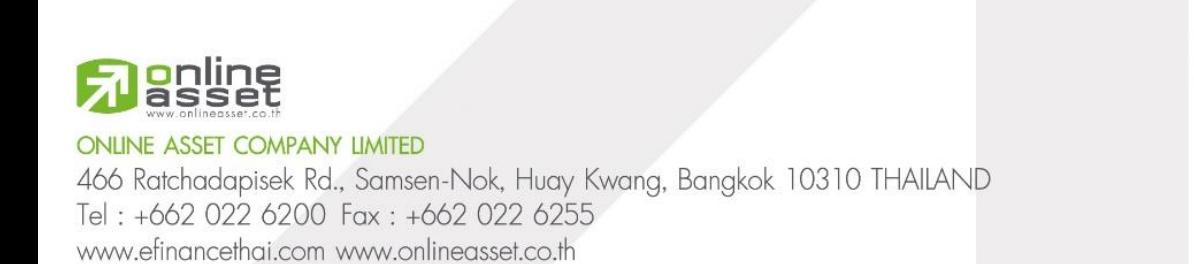

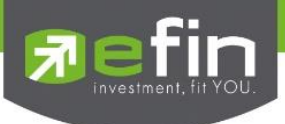

## NVDR

ใช้สำหรับดูข้อมูลกองทุน NVDR ว่ามีการซื้อขายสุทธิหุ้นตัวใดเป็น 10 ลำดับแรก โดยในหน้านี้จะประกอบไปด้วย

- NVDR Net Buy ข้อมูลกองทุน NVDR ซื้อสุทธิมากที่สุด
- NVDR Net Sell ข้อมูลกองทุน NVDR ขายสุทธิมากที่สุด
- กราฟสำหรับดูหุ้นตัวที่สนใจ โดยในกราฟมีการใส่ Indicator NVDR และ PE (มีเฉพาะที่ efin ที่เดียว) ี เอาไว้ให้อีกด้วย เพื่อง่ายสำหรับการวิเคราะห์

## \*\*ข้อมูลจะแสดงแบบ End of day\*\*

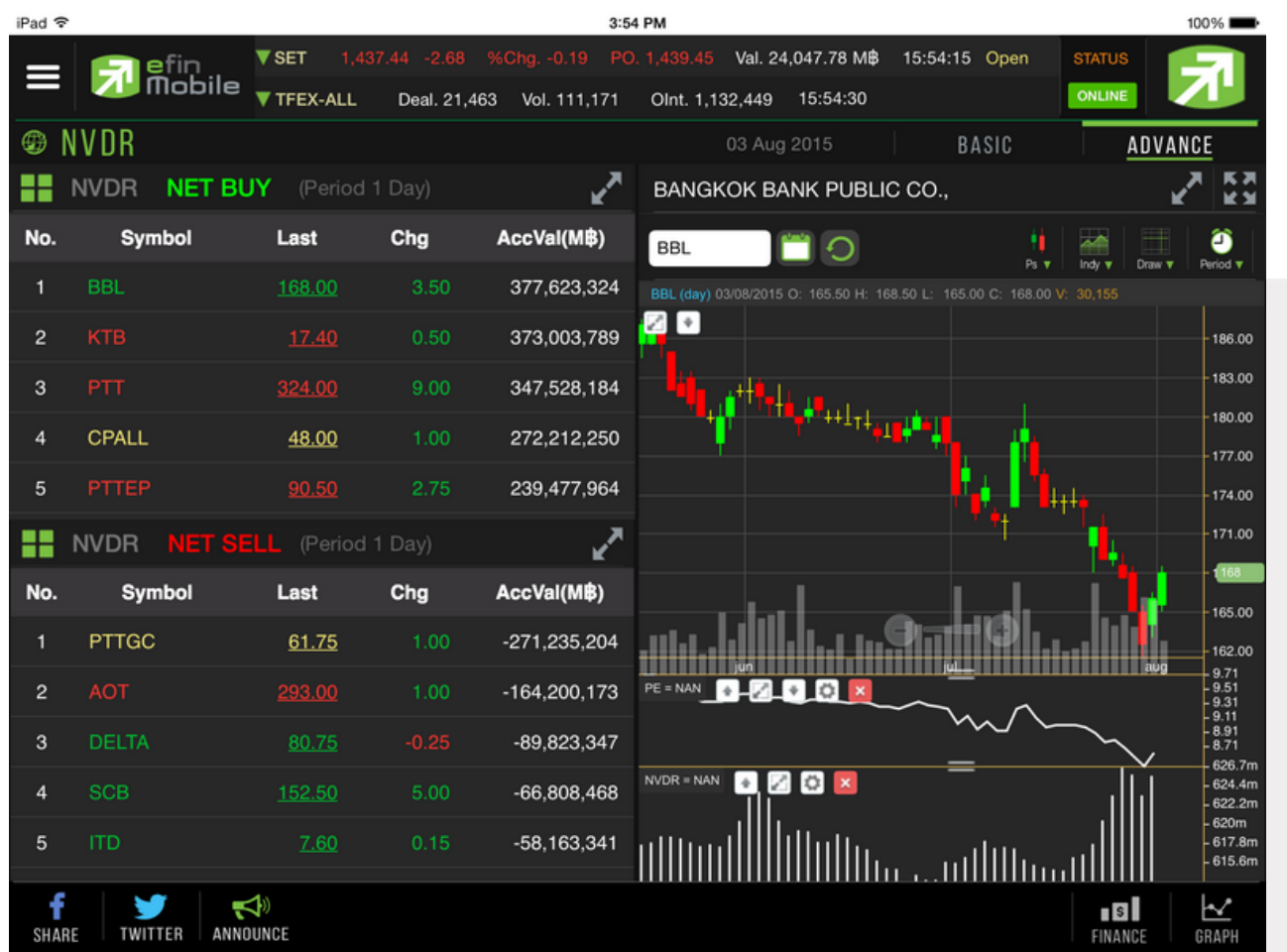

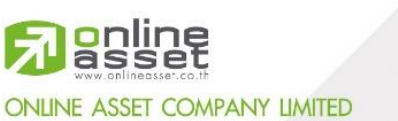

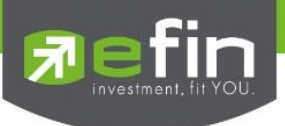

## Buy/Sell

ใช้สำหรับซื้อ/ขายหุ้นแบบ Real Time ใช้งานง่ายไม่ซับซ้อน มีขั้นตอนดังนี้

- 1. กรอกชื่อหุ้นที่ต้องการในกรอบสีขาวด้านซ้ายมือบน
- 2. กดเลือกการส่งคำสั่งว่าต้องการ Buv/Sell
- 3. กรอกราคาลงในช่อง Price
- ี 4. กรอกจำนวนเงินที่ต้องการจะซื้อ เช่น 100,000 ลงในช่อง Budget จากนั้นระบบจะคิดจำนวน Volume ที่ สามารถซื้อได้ออกมาในช่องของ Volume ทางด้านล่าง
- 5. กรอก Pincode
- .<br>6. กด Send เพื่อส่งคำสั่ง

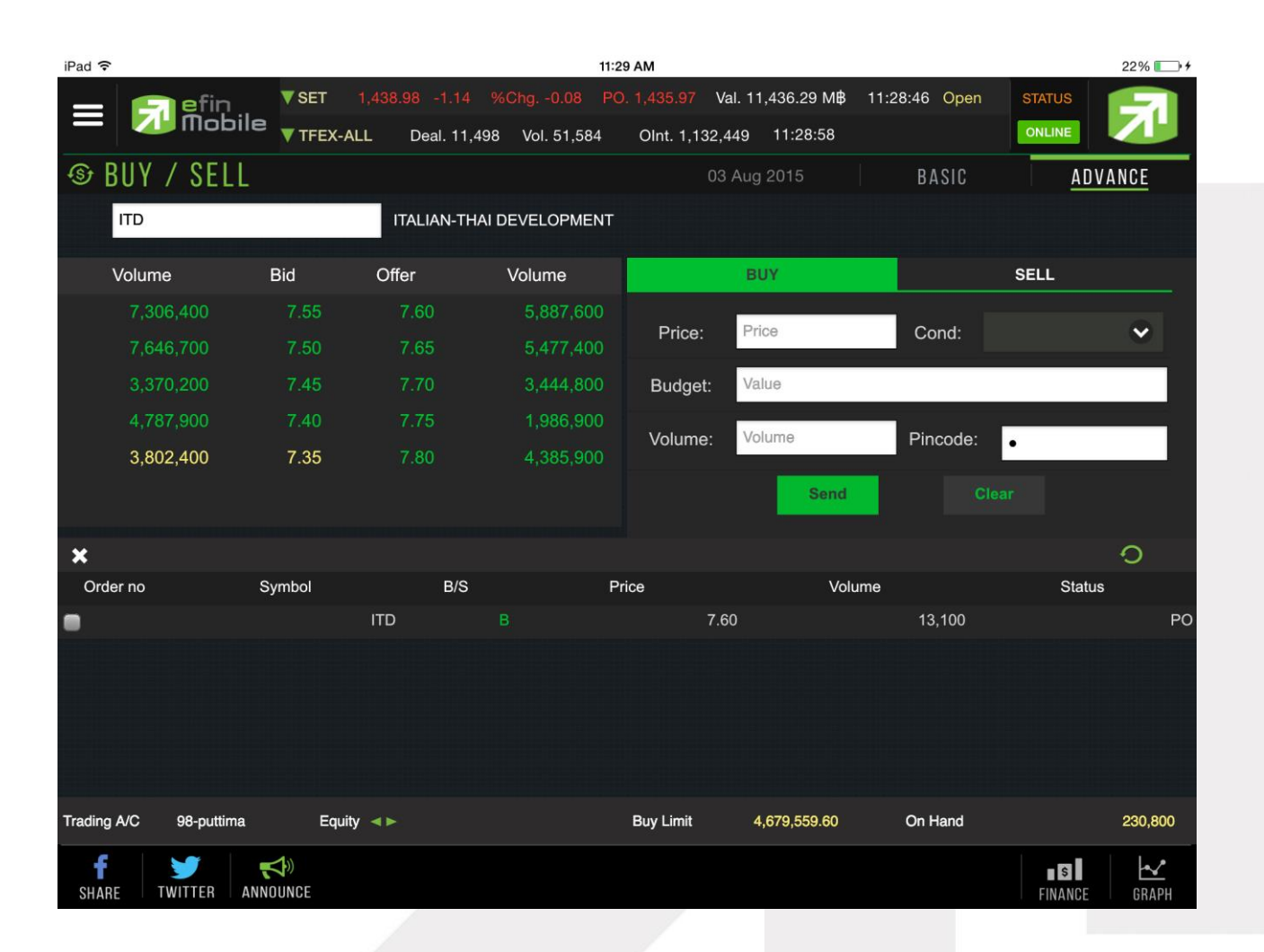

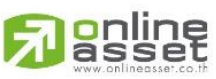

**ONLINE ASSET COMPANY LIMITED** 

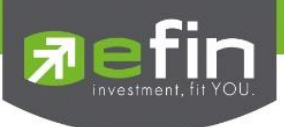

## Portfolio

ใช้สำหรับดูข้อมูลของหุ้นที่มีอยู่ใน Port ทั้งหมด

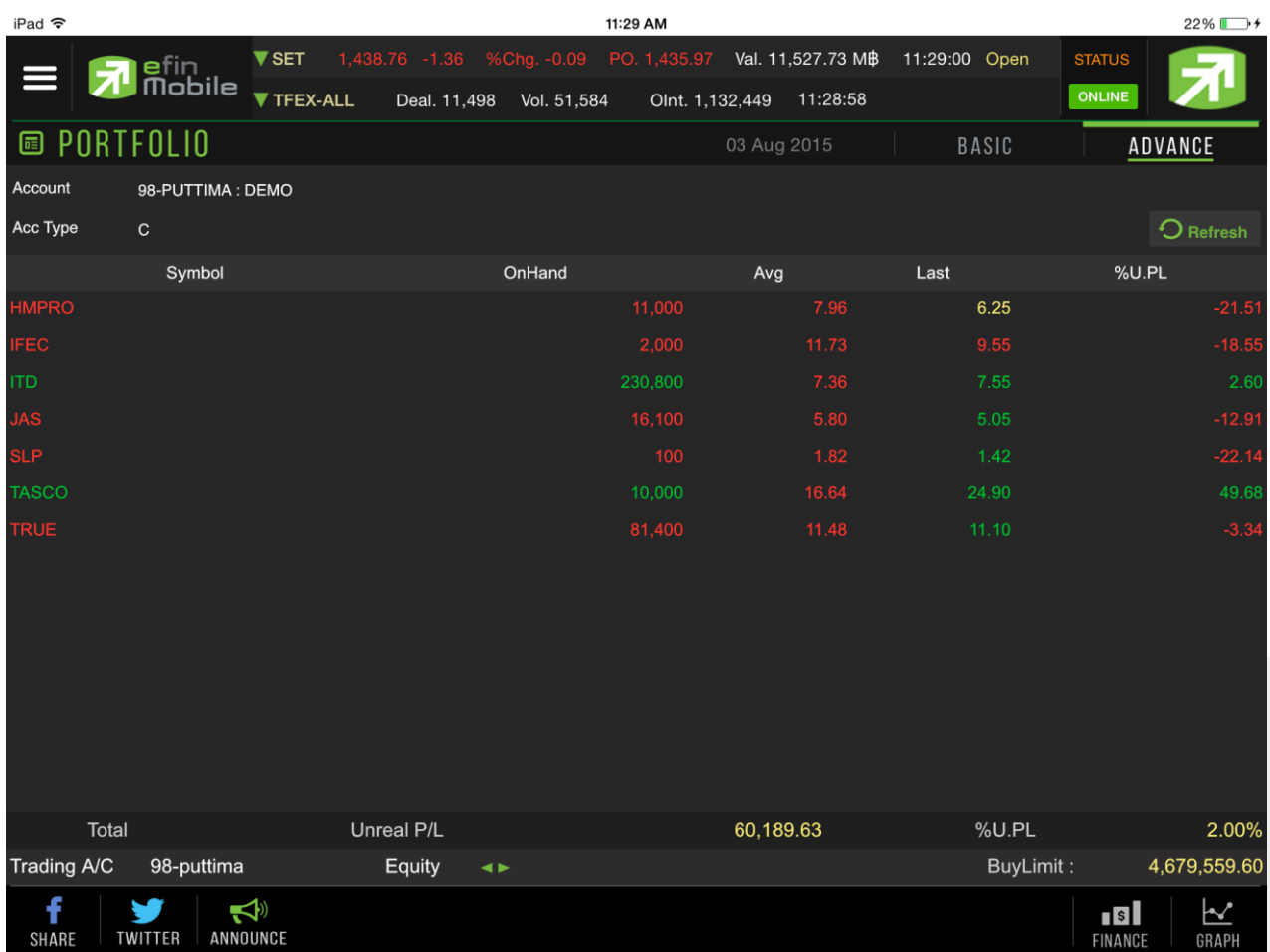

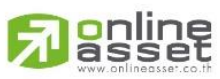

### **ONLINE ASSET COMPANY LIMITED**

466 Ratchadapisek Rd., Samsen-Nok, Huay Kwang, Bangkok 10310 THAILAND Tel: +662 022 6200 Fax: +662 022 6255 www.efinancethai.com www.onlineasset.co.th

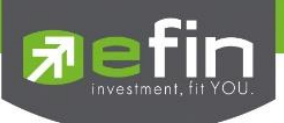

## **Ranking**

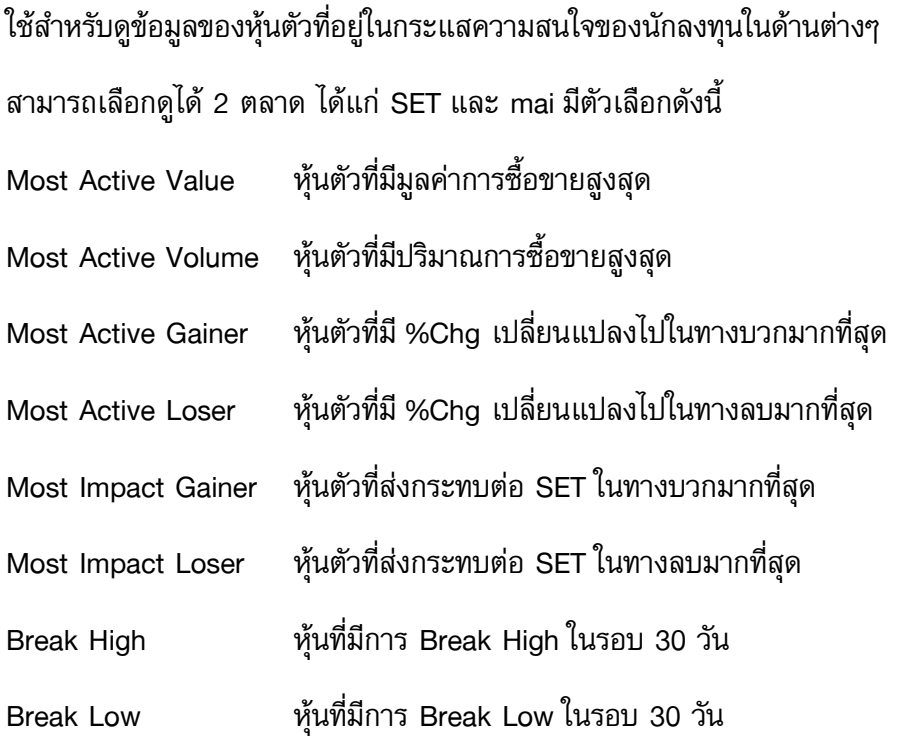

นอกจากนี้ทางด้านล่างยังมี Company Profile (บอกว่าบริษัทนั้นๆทำกิจการเกี่ยวกับอะไร) โดยสามารถเลือกการ แสดงผลได้ทั้งภาษาไทยและภาษาอังกฤษ (กดที่รูปธงชาติด้านขวามือ)

เมื่อแตะไปที่ชื่อหุ้นที่แสดงอยู่ทางด้านซ้ายมือ กราฟด้านขวาจะเปลี่ยนตามให้โดยอัตโนมัติ

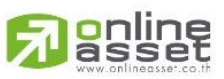

#### **ONLINE ASSET COMPANY LIMITED**

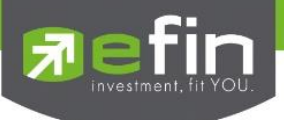

## แสดงตัวอย่างหน้า Ranking

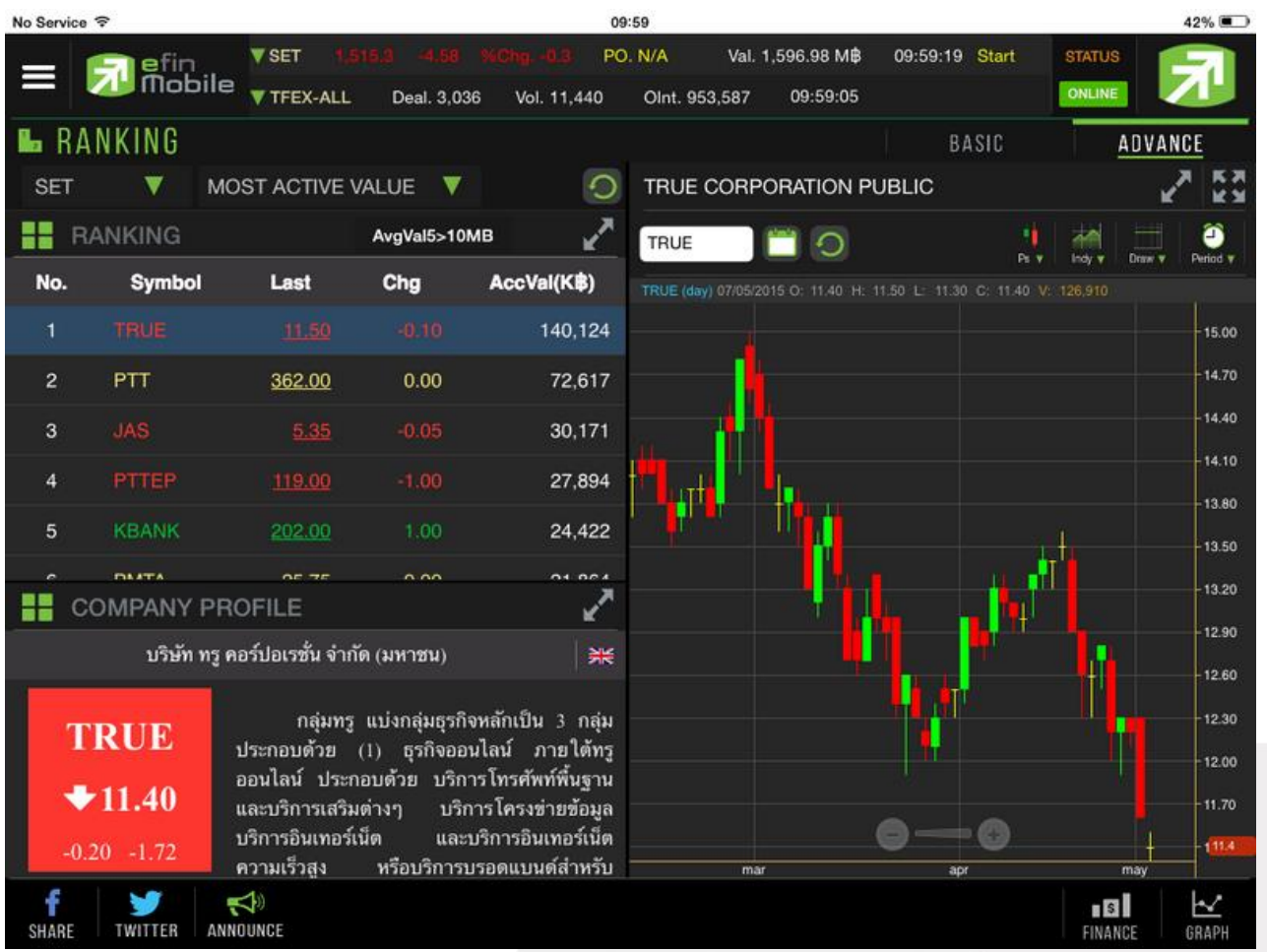

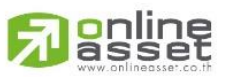

## **ONLINE ASSET COMPANY LIMITED**

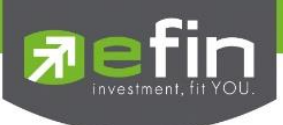

## My List

ใช้ส าหรับดูข้อมูลของหุ้นตัวที่สนใจ สามารถใส่หุ้นได้ทั้งหมด 30 ตัวใน 1 หน้า (มีให้ทั้งหมด 4 หน้า)

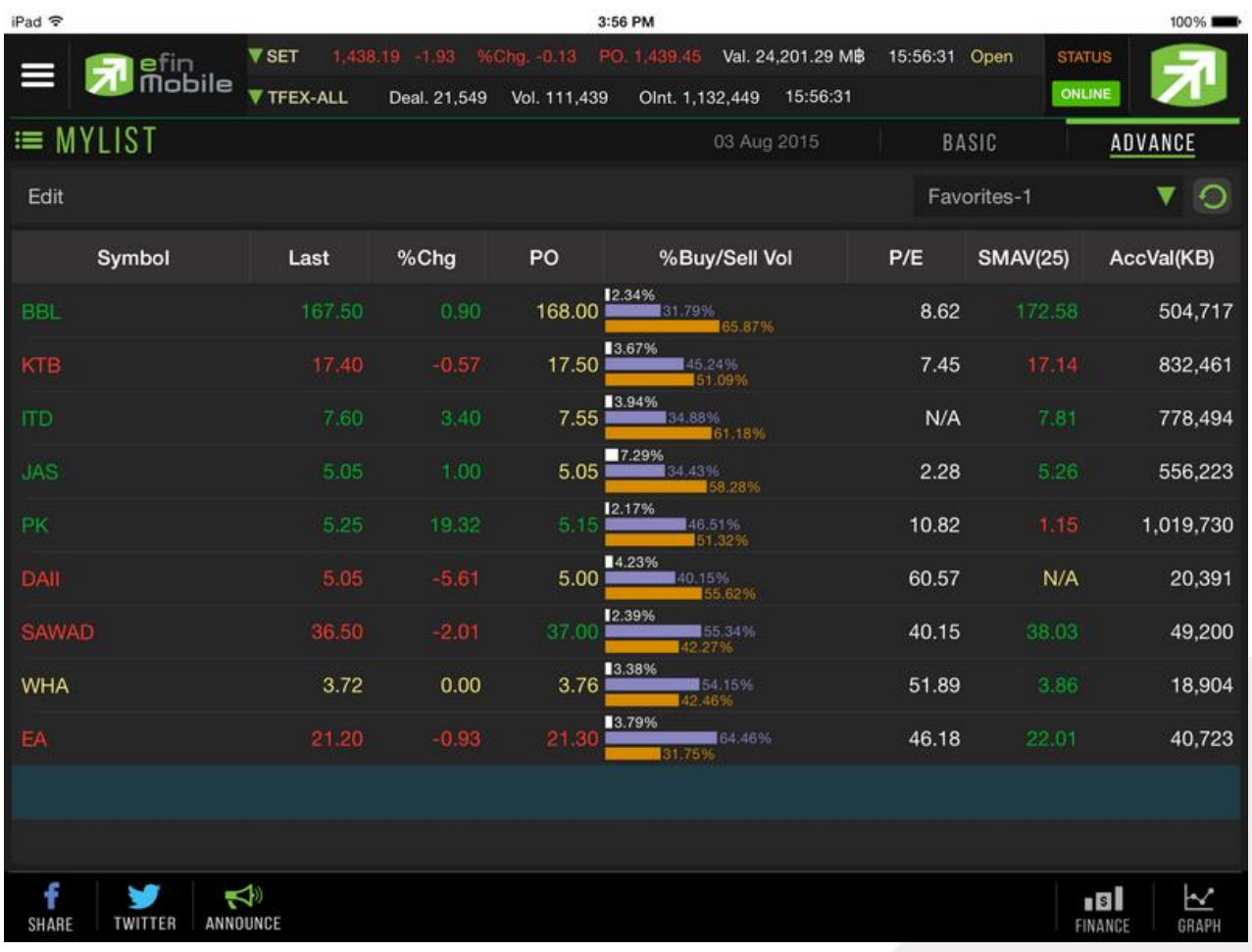

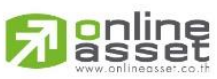

#### **ONLINE ASSET COMPANY LIMITED**

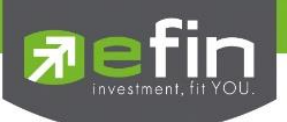

## ความหมายของแต่ละ Column

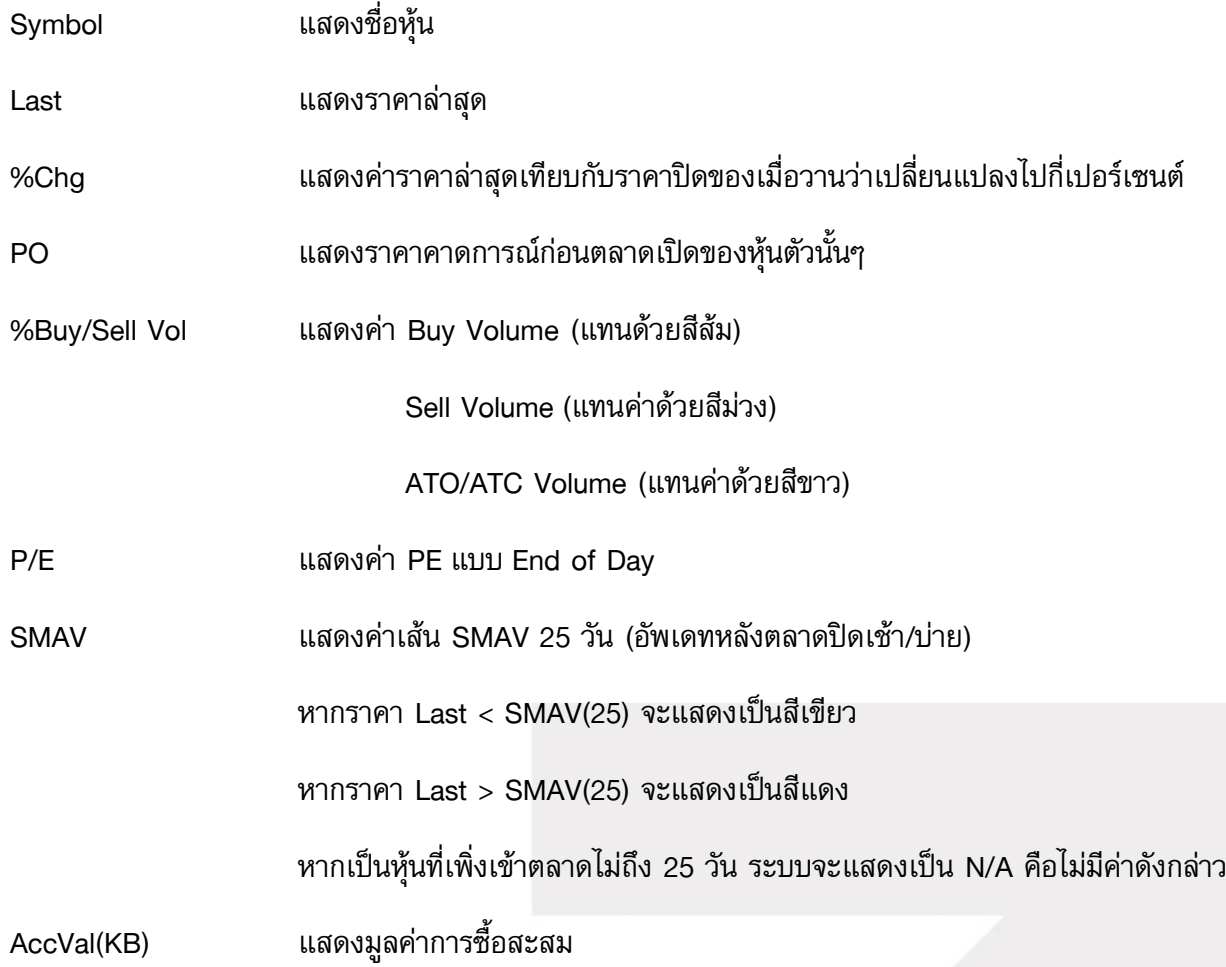

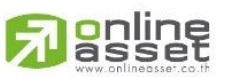

#### **ONLINE ASSET COMPANY LIMITED**

466 Ratchadapisek Rd., Samsen-Nok, Huay Kwang, Bangkok 10310 THAILAND Tel: +662 022 6200 Fax: +662 022 6255 www.efinancethai.com www.onlineasset.co.th

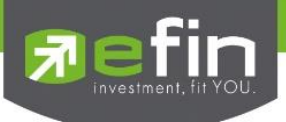

## **Graph**

ใช้สำหรับดูข้อมูลของหุ้นแบบ Real Time โดยค่าเริ่มต้นจะแสดงให้ 2 กราฟ ดังรูป

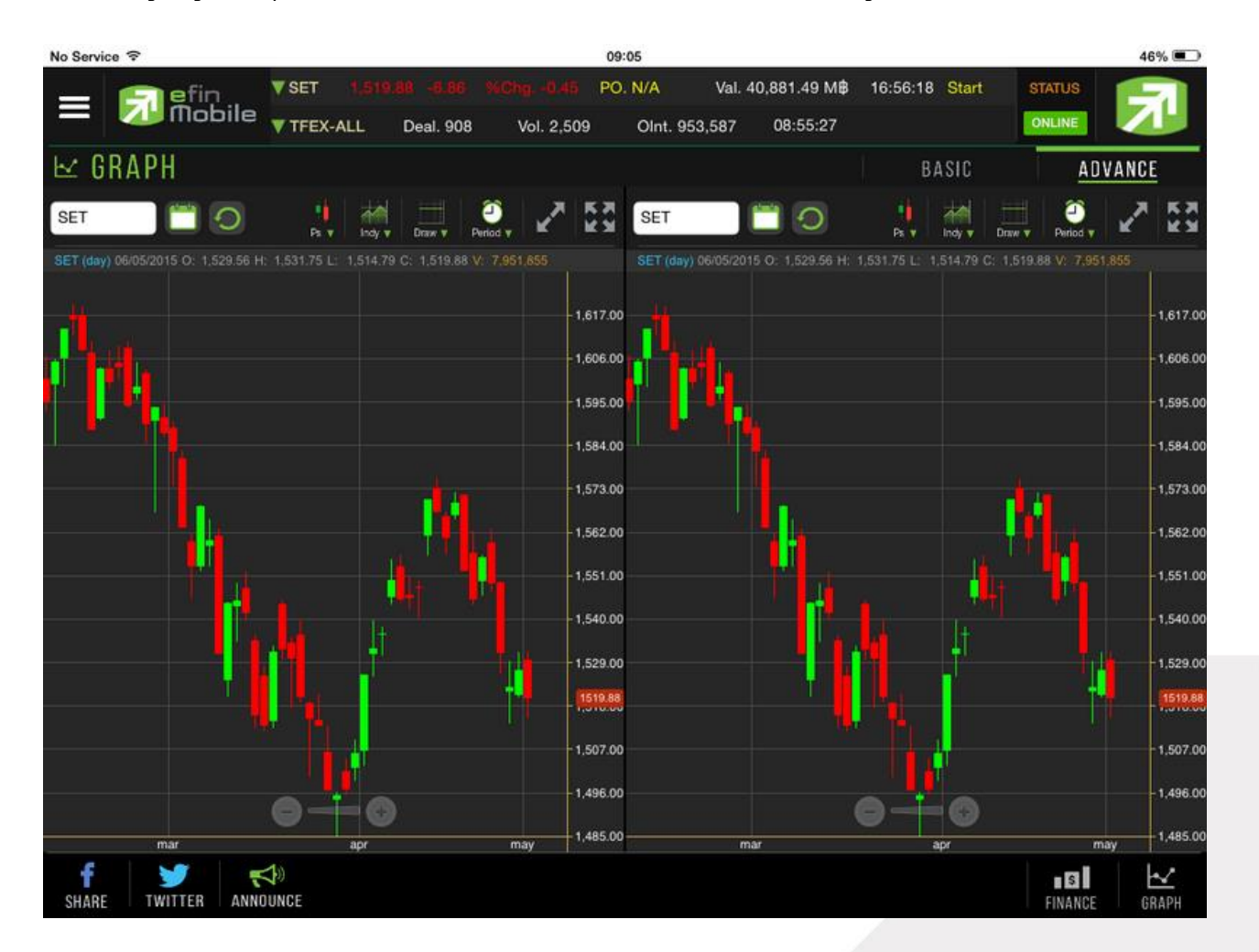

\*\*\*ท ั้งนี้นักลงทุนสามารถศึกษาวิธีการใช้งานกราฟอย่างละเอียดได้จาก คู่มือการใช้งานกราฟ efin Mobile HD \*\*\*

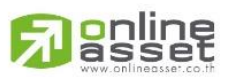

#### **ONLINE ASSET COMPANY LIMITED**

466 Ratchadapisek Rd., Samsen-Nok, Huay Kwang, Bangkok 10310 THAILAND Tel: +662 022 6200 Fax: +662 022 6255 www.efinancethai.com www.onlineasset.co.th

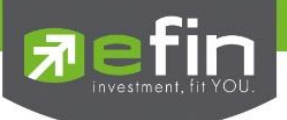

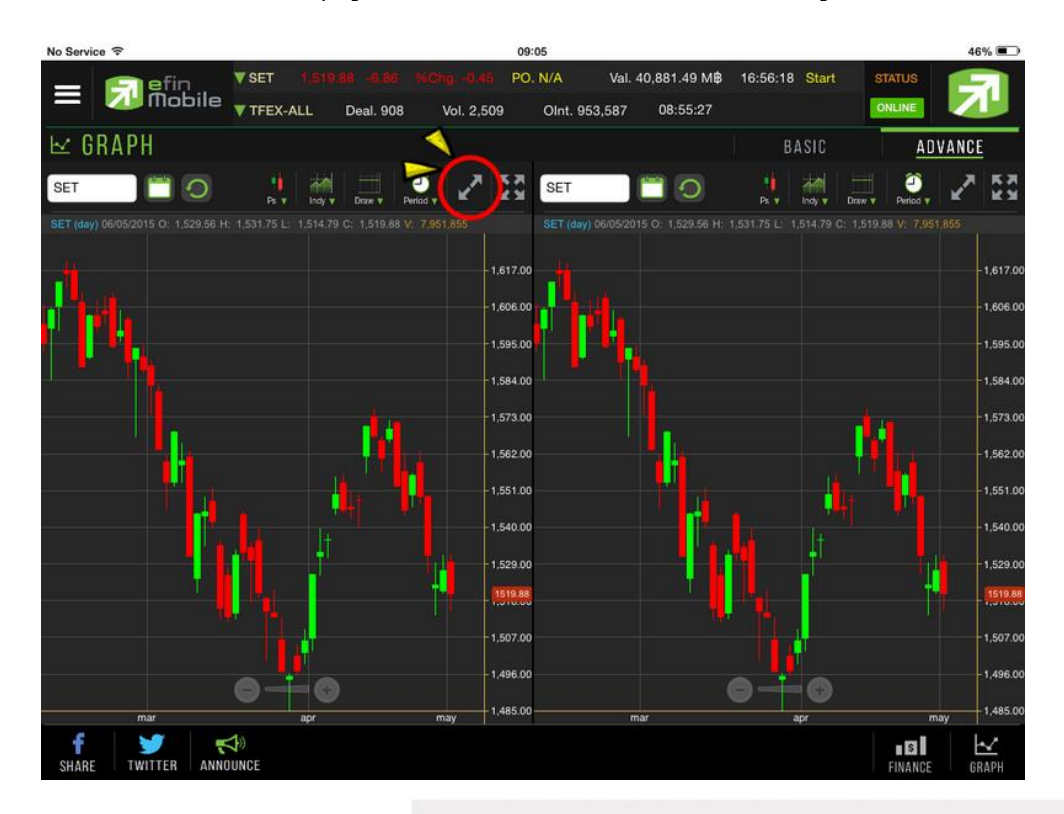

หากต้องการขยายกราฟ สามารถกดที่ปุ่มลูกศรชี้ออก เพื่อขยายกราฟให้ใหญ่ขึ้น ดังรูป

และสามารถกดที่ปุ่มลูกศรชี้เข้า เพื่อให้กราฟหดไปอยู่ในตำแหน่งเดิม ดังรูป

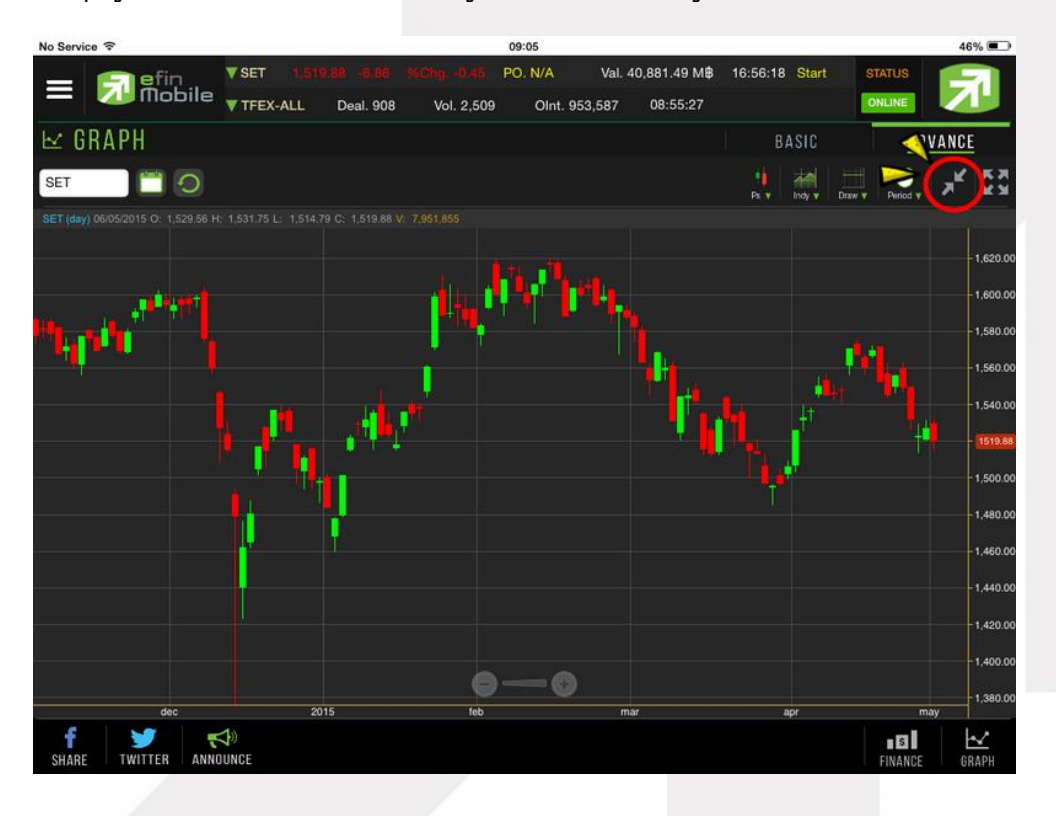

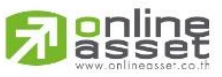

**ONLINE ASSET COMPANY LIMITED** 

466 Ratchadapisek Rd., Samsen-Nok, Huay Kwang, Bangkok 10310 THAILAND Tel: +662 022 6200 Fax: +662 022 6255 www.efinancethai.com www.onlineasset.co.th

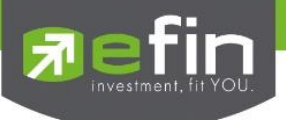

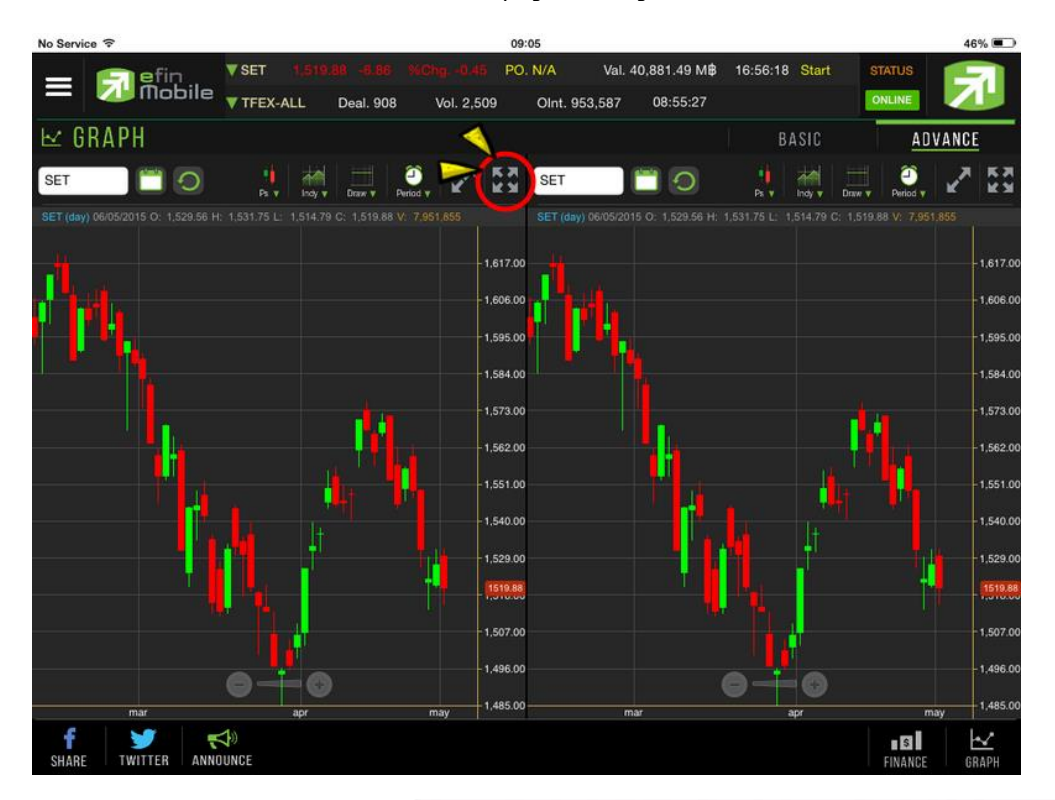

หากต้องการขยายกราฟแบบเต็มหน้าจอ สามารถกดที่ปุ่มลูกศร ดังรูป

้ และสามารถกดที่ปุ่มลูกศรชี้เข้า เพื่อให้กราฟหดไปอยู่ในตำแหน่งเดิม ดังรูป

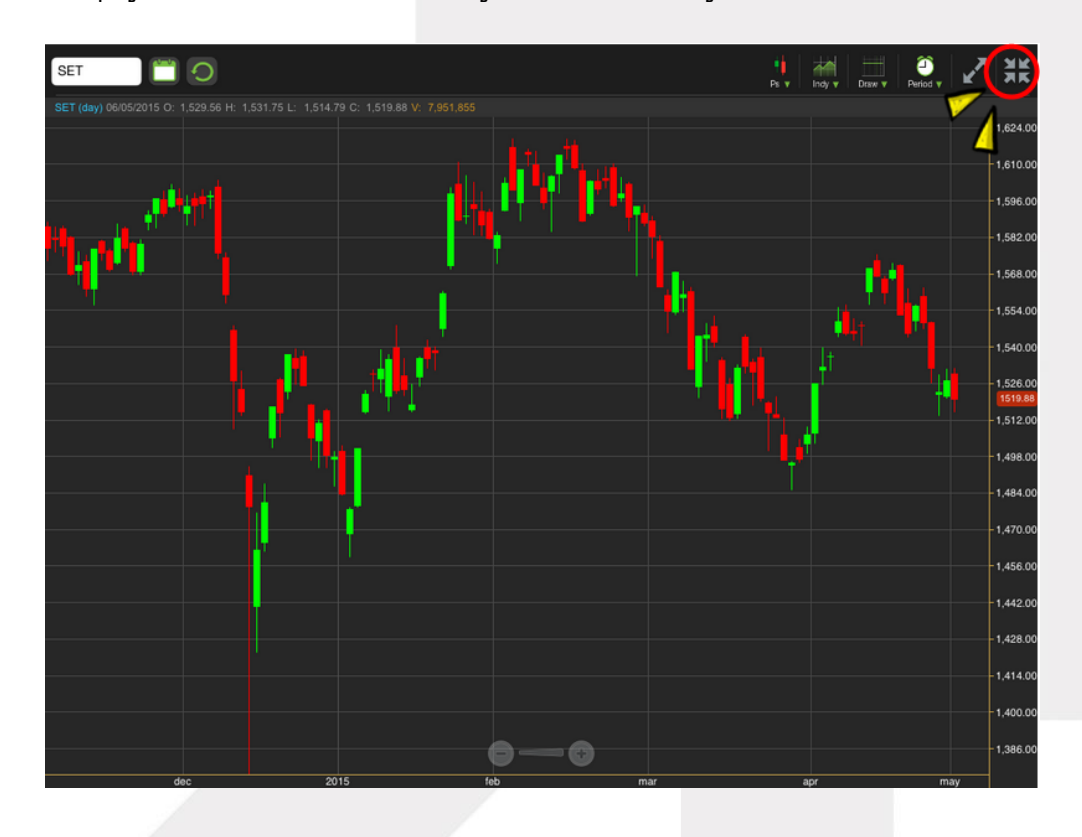

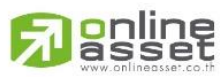

**ONLINE ASSET COMPANY LIMITED** 

466 Ratchadapisek Rd., Samsen-Nok, Huay Kwang, Bangkok 10310 THAILAND Tel: +662 022 6200 Fax: +662 022 6255 www.efinancethai.com www.onlineasset.co.th

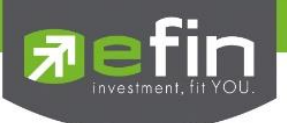

## **Fundamental**

ใช้สำหรับดูข้อมูลงบการเงินของหุ้นตัวที่สนใจ ดูเปรียบเทียบกันย้อนหลังได้ 4 ปี

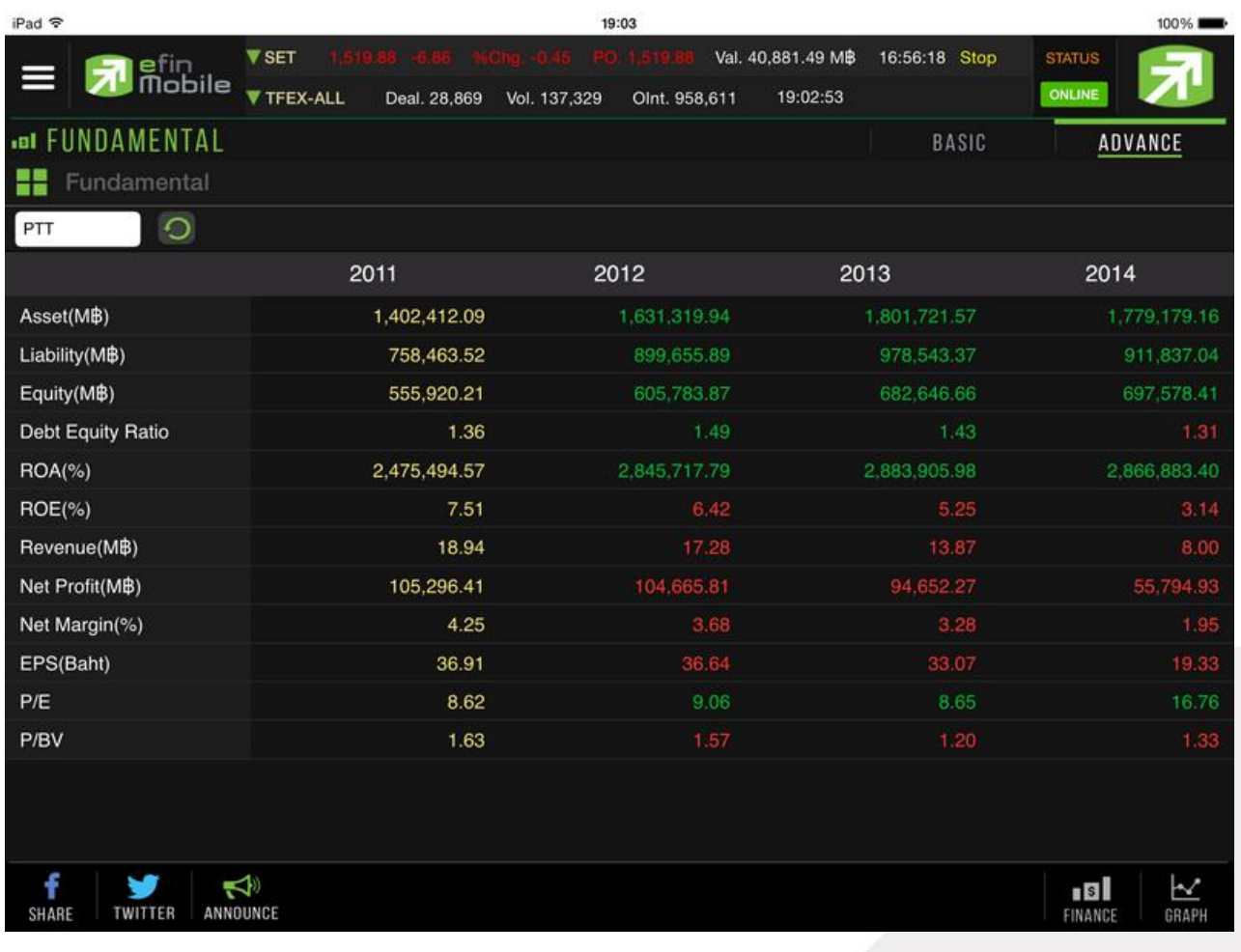

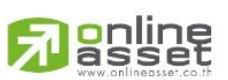

### **ONLINE ASSET COMPANY LIMITED**

466 Ratchadapisek Rd., Samsen-Nok, Huay Kwang, Bangkok 10310 THAILAND Tel: +662 022 6200 Fax: +662 022 6255 www.efinancethai.com www.onlineasset.co.th

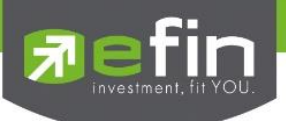

## ความหมายของแต่ละหัวข้อ

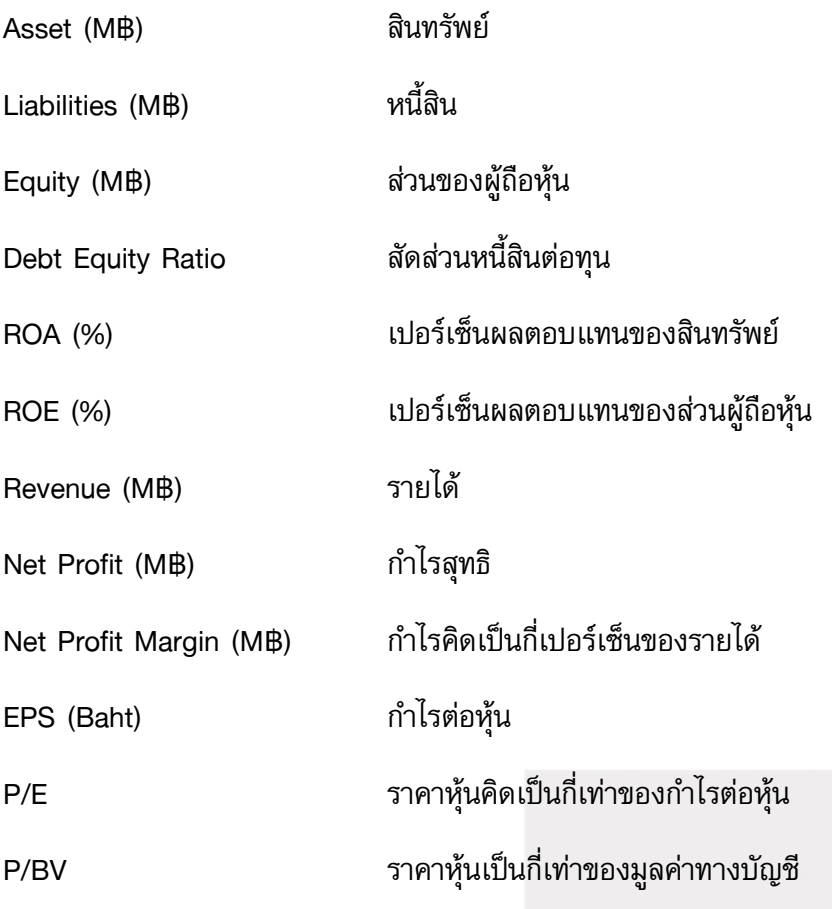

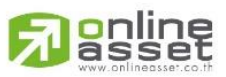

### **ONLINE ASSET COMPANY LIMITED**

466 Ratchadapisek Rd., Samsen-Nok, Huay Kwang, Bangkok 10310 THAILAND Tel: +662 022 6200 Fax: +662 022 6255 www.efinancethai.com www.onlineasset.co.th

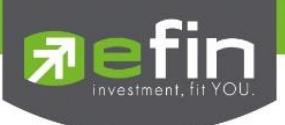

## **NEWS**

ใช้สำหรับติดตามข่าวสารเกี่ยวกับตลาดหุ้นแบบ Real time และยังสามารถ Search เฉพาะข่าวหุ้นที่สนใจได้ด้วย โดยการพิมพ์ชื่อหุ้นลงไปในช่องว่างสีขาวด้านซ้ายมือ แล้วกดปุ่มรูปแว่นขยาย เพื่อ Search ข่าว

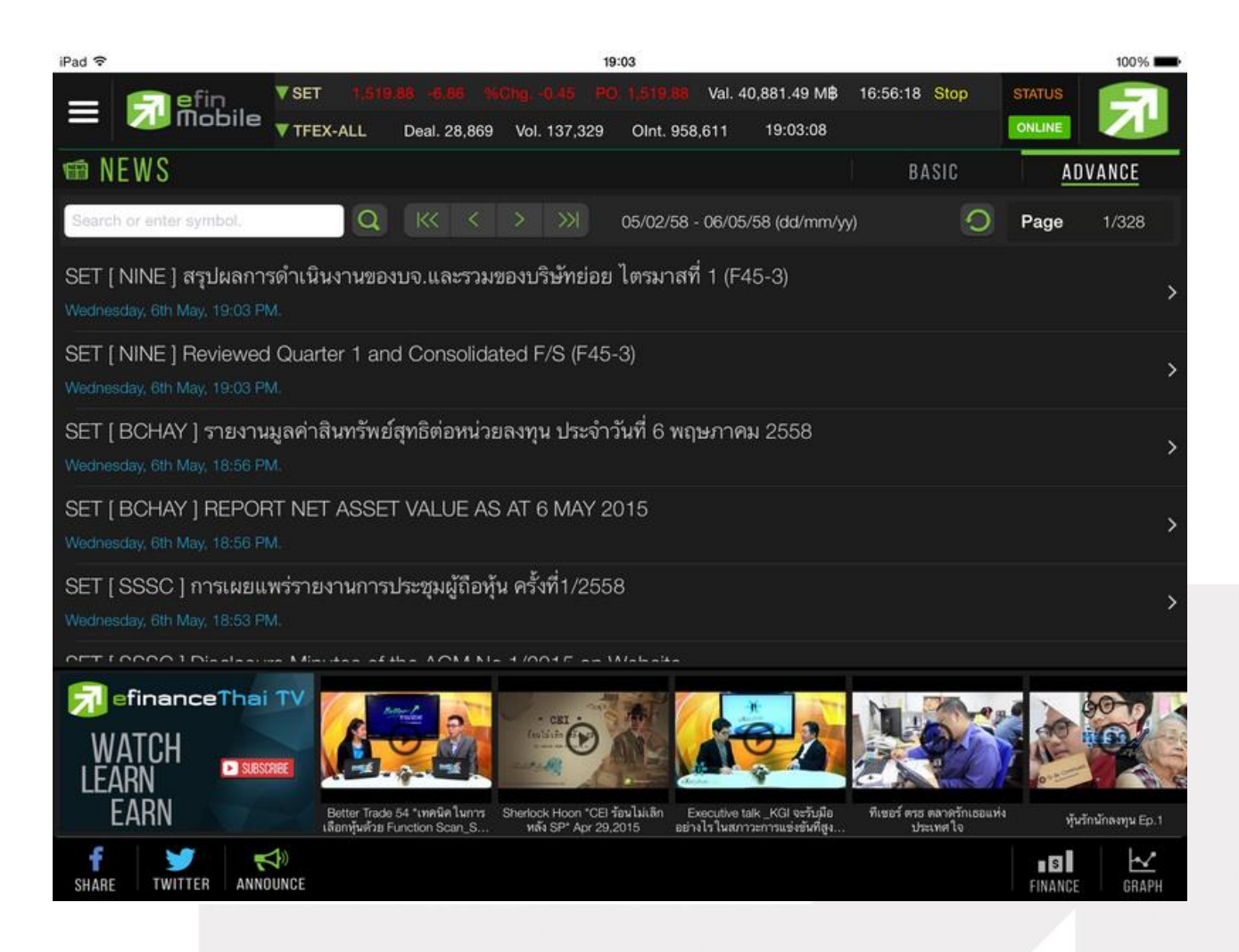

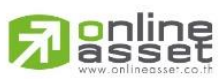

#### **ONLINE ASSET COMPANY LIMITED**

466 Ratchadapisek Rd., Samsen-Nok, Huay Kwang, Bangkok 10310 THAILAND Tel: +662 022 6200 Fax: +662 022 6255 www.efinancethai.com www.onlineasset.co.th

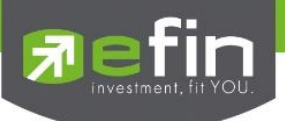

ทางด้านล่างจะมีวิดีโอ Youtube ของทาง efinanceThai TV ให้รับชมเพื่อเพิ่มเติมความรู้ด้านการลงทุนไปพร้อมๆ กันได้อีกด้วย โดยนักลงทุนสามารถกดไปที่ vdo ที่สนใจเพื่อรับชมได้ทันที

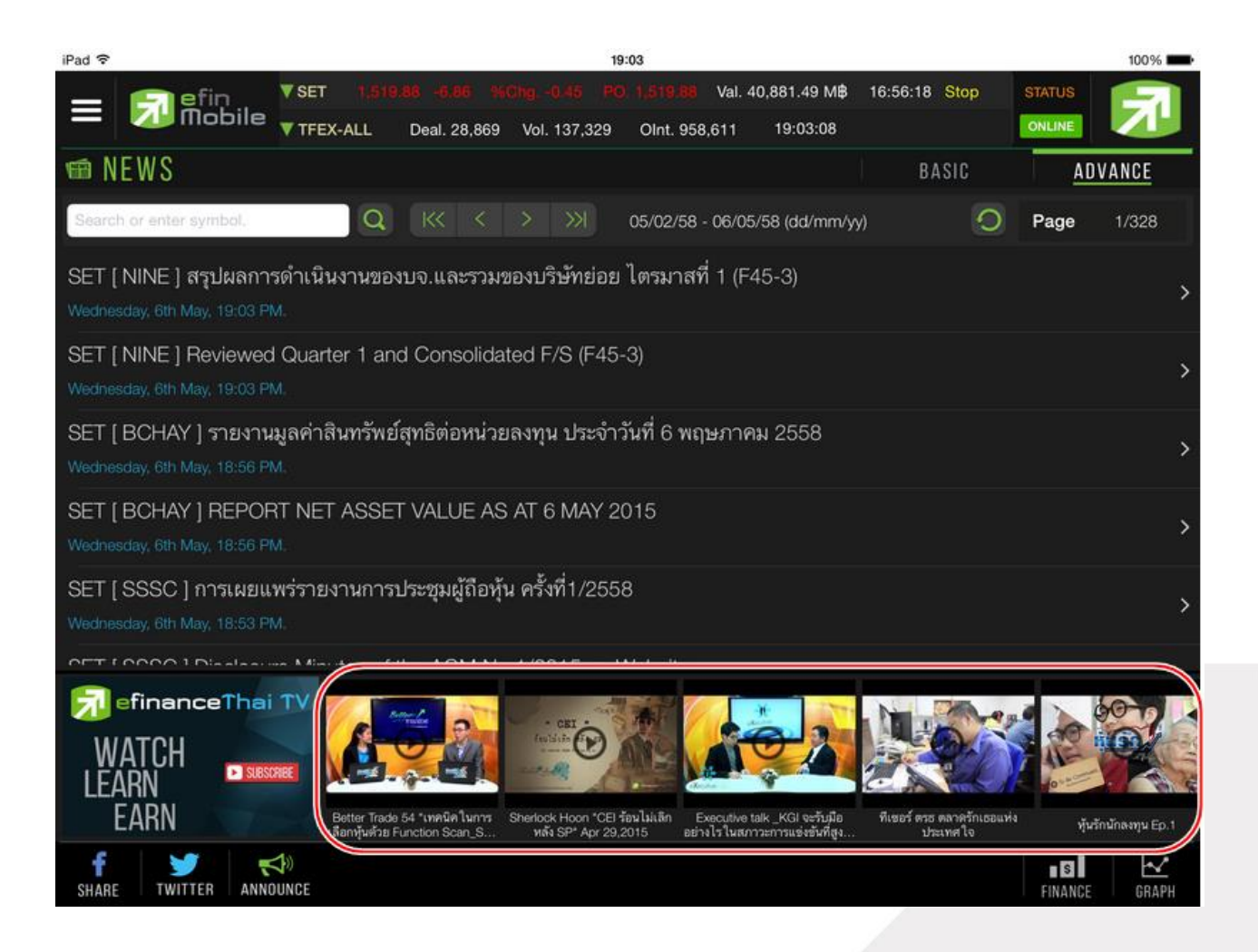

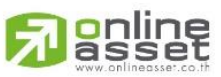

#### **ONLINE ASSET COMPANY LIMITED**

466 Ratchadapisek Rd., Samsen-Nok, Huay Kwang, Bangkok 10310 THAILAND Tel: +662 022 6200 Fax: +662 022 6255 www.efinancethai.com www.onlineasset.co.th

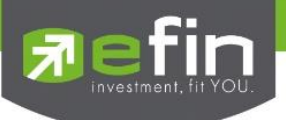

ทั้งนี้นักลงทุนสามารถย่อ vdoลงมาไว้ทางด้านล่างซ้ายมือ พร้อมๆกับกดไปที่เมนูอื่นๆเพื่อใช้งานต่อได้อีกด้วย

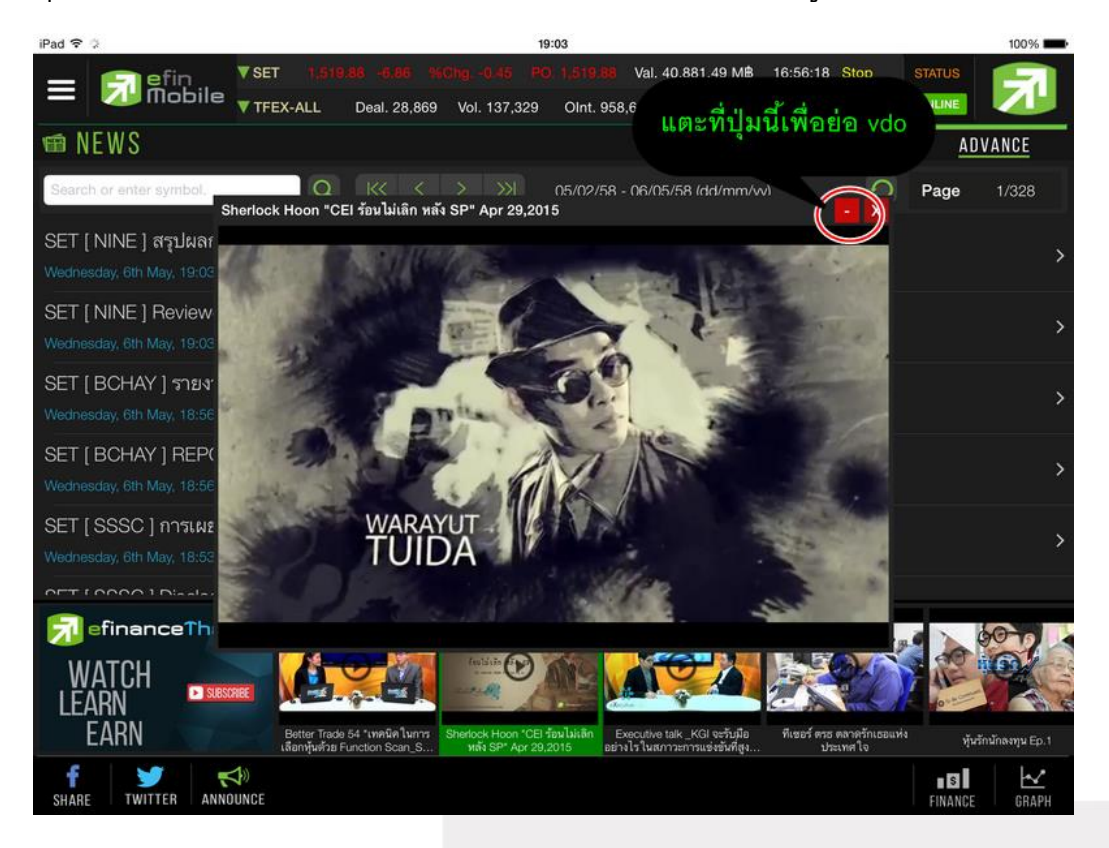

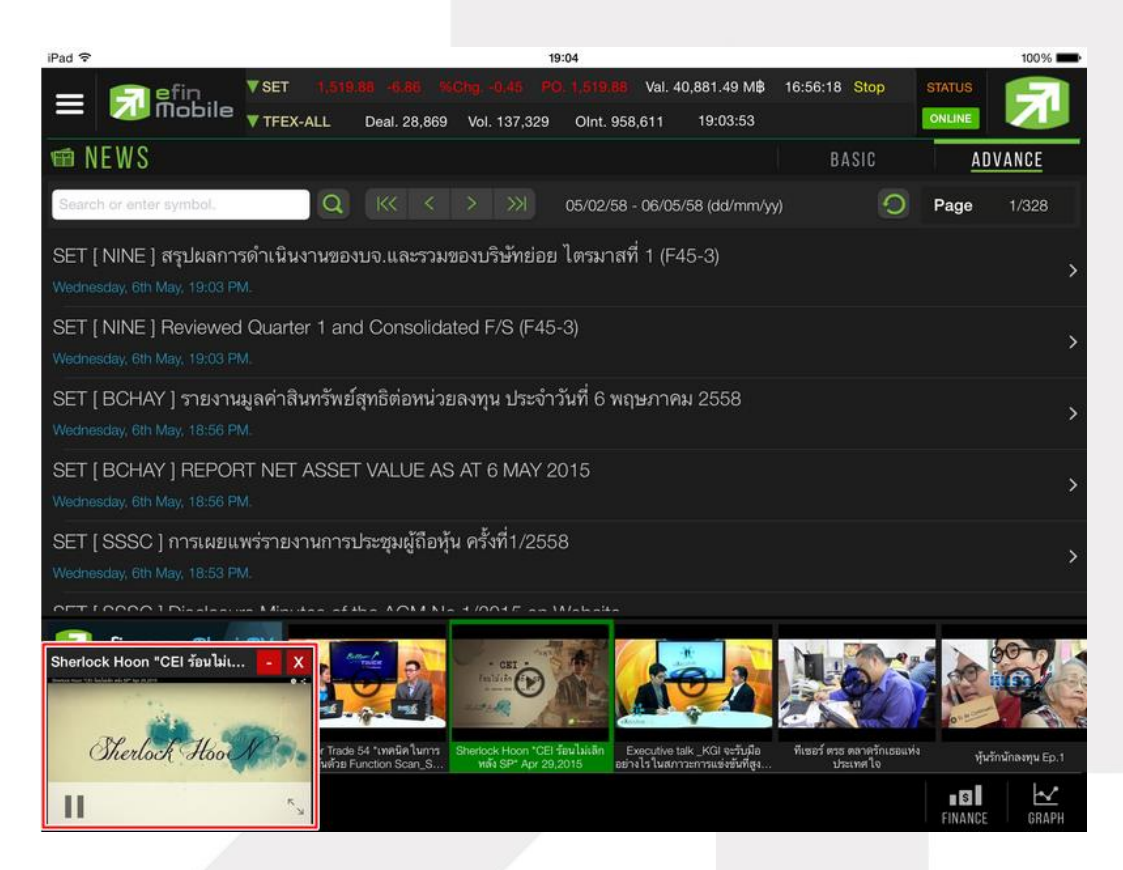

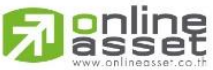

**ONLINE ASSET COMPANY LIMITED** 

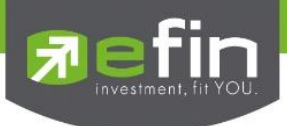

## วิธีการ Check ว่ากราฟ Real time หรือไม่

ให้สังเกต Status ด้านบนขวามือ ถ้าขึ้นเป็น <mark>Online</mark> กราฟจะดึงข้อมูลและแสดงผลให้แบบ Real Time ้ถ้า Status ด้านบนขวามือ ขึ้นเป็น **Offline** กราฟจะไม่สามารถดึงข้อมลได้ และไม่แสดงผล Real Time ี ถ้า Status ด้านบนขวามือ ขึ้นเป็น EOD กราฟจะแสดงผลแบบ End of day คืออัพเดทตอนสิ้นวันครั้งเดียว

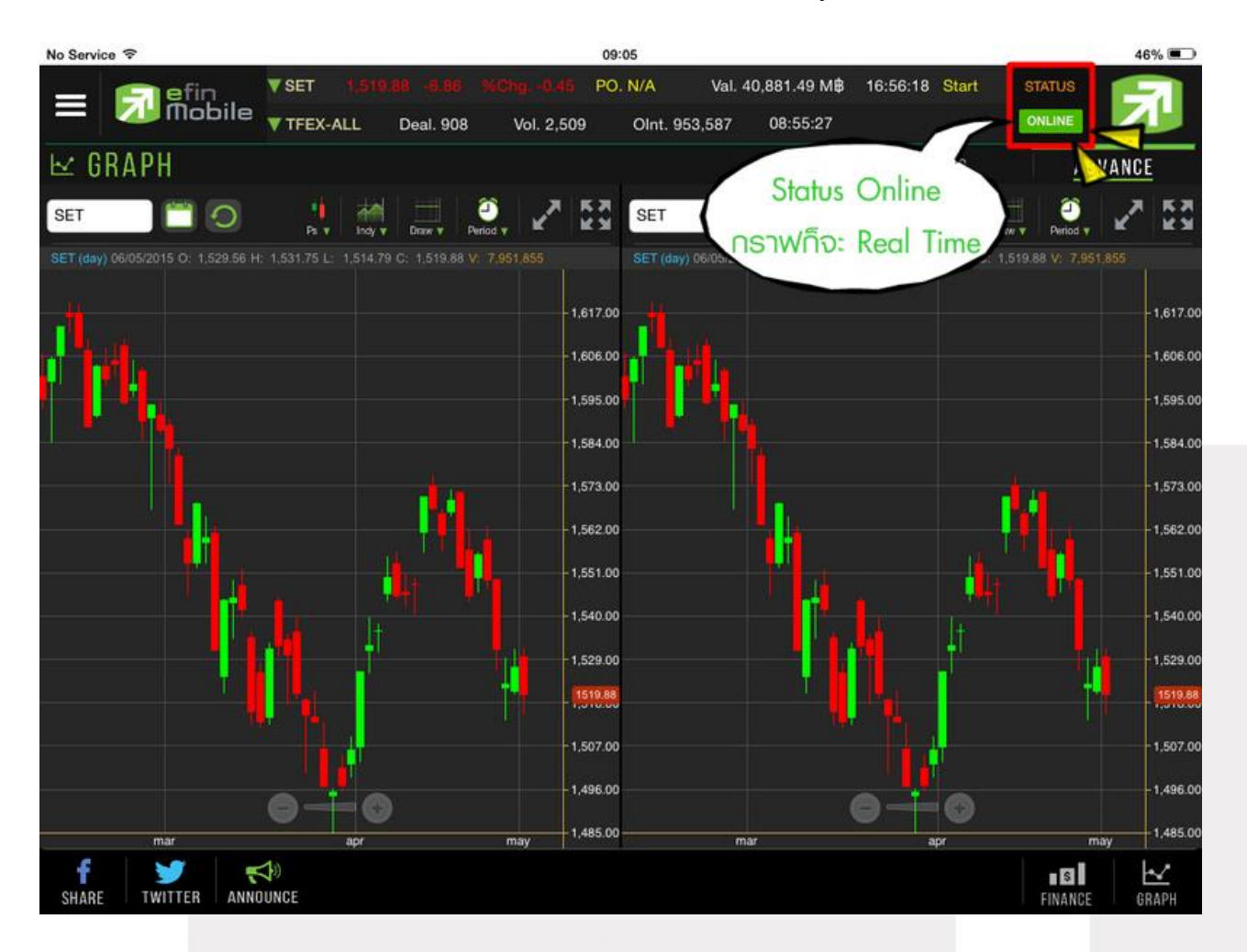

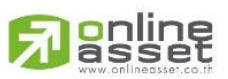

#### **ONLINE ASSET COMPANY LIMITED**

466 Ratchadapisek Rd., Samsen-Nok, Huay Kwang, Bangkok 10310 THAILAND Tel: +662 022 6200 Fax: +662 022 6255 www.efinancethai.com www.onlineasset.co.th